# **บทที่ 3** วิธีการและการพัฒนาโปรแกรม

จากแนวคิดและทฤษฎีที่เกี่ยวข้องในบฑที่ 2 แสดงให้เห็นว่า วิธีการประเมินค่าความ ปลอดภัยของแนวเส้นทางจากความเร็วและระยะมองเห็น สามารถพัฒนาซอฟแวร์ทางด้าน CAD มาเพื่อประยุกต์ใซในการตรวจสอบแนวเส้นทางที่ออกแบบ โดยการวิจัยนี้เลือกโปรแกรม AutoCAD และ Softdesk มาใข้ในการพัฒนา เนื่องจากโปรแกรม AutoCAD นั้นมี AutoLISP ที่ เป็นเครื่องมือในการเขียนโปรแกรมคำสั่งขึ้นมาใหม่ภายใน AutoCAD ซึ่งการวิจัยได้นำความ สามารถนี้มาใช้ในการพัฒนารหัสคำสั่งของโปรแกรม และในส่วนของโปรแกรม Softdesk นั้นนำ มาใช้ในการเตรียมข้อมูลที่จำเป็นต่อการคำนวณ ป้อนเข้าสู่โปรแกรม ได้แก่ ข้อมูลตำแหน่ง และ ข้อมูลแนวเส้นทาง เป็นต้น

โดยในบทนี้ จะนำเสนอแนวคิด วิธีการ และหลักการทำงานของโปรแกรมที่พัฒนา โดย มีเนื้อหาสำคัญอยู่ 4 ส่วน

- 1) โปรแกรมที่นำมาใชในการพัฒนา
- 2) โปรแกรมที่พัฒนา
- 3) แนวคิดและหลักการทำงานของโปรแกรมหาความเร็ว
- 4) แนวคิดและหลักการทำงานของโปรแกรมหาระยะมองเห็น

ซึ่งรายละเอียดในแต่ละส่วนมีดังนี้

# 3.1 โปรแกรมที่นำมาใช้ในการพัฒนา

## 3.1.1 โปรแกรม AutoCAD

การที่ซอฟแวร์ทางด้าน CAD สามารถนำมาประยุกต์ใช้ในงานด้านต่างๆอย่างแพร่ หลายนั้น เนื่องจากสามารถแสดงข้อมูลรายละเอียดคุณสมบัติของวัตถุคือ ตำแหน่ง และขนาด ซึ่งเป็นข้อมูลพื้นฐานประจำตัวของวัตถุที่วาดได้ จึงทำให้ปัจจุบันความสามารถของซอฟแวร์นี้มี การพัฒนาเพิ่มขึ้นอย่างรวดเร็วและนำมาประยุกด้ใช้งานหลายด้าน เซ่น ด้าน Graphical Information System (GIS) ด้านโครงสร้าง งานสำรวจ งานท่อ งานปฏิรูปที่ดิน และงานทาง เป็นด้น เกิดเป็นโปรแกรมต่างๆ เฉพาะด้านเชิงพาณิชย์ เซ่น โปรแกรม AutoCAD 3D-Studio MAX Microstation Bentley แต่ AutoCAD เป็นโปรแกรมด้าน CAD ที่ได้รับความนิยมมากที่สุด เนื่องจากมีการประยุกตํใช้งานอย่างกว้างขวาง สามารถนำเอาข้อมูลที่ส่งออก (Output) ไปใช้ ร่วมกับโปรแกรมอื่นๆได้

นอกจากนี้ AutoCAD ยังสนับสนุนให้สามารถสร้างคำสั่งใหม่ขึ้นมา เพื่อเป็นเครื่องมือ และดัดแปลงให้สะดวกแก่การใช้งานที่ต้องการหลายวิธี สรุปไต้ดังนี้

- 1) การสร้างเมนูใหม่ โดยการสร้างไฟล์ .ทาทน ด้วยการใช้มาโคร โดยการนำคำสั่งที่มี อยู่แล้วมารวมกัน พร้อมทั้งกำหนดตัวเลือก หรือรอรับข้อมูล
- 2) การทำไฟล์ Script โดยการสร้างไฟล์ .scr ซึ่งเป็นไฟล์ที่รวบรวมชุดคำสั่ง และค่า พารามิเตอร์ต่างๆไว้
- 3) DIESEL (Direct interpretively Evaluated string Expression Language) เป็นรูป แบบที่ใช้แสดงข้อความสตริง สามารถใช้ร่วมกับ AutoLISP
- 4) การสร้าง Dialog Box ขึ้นมาใหม่ เพื่อใช้ร่วมกับ AutoLISP หรือ ADS ซึ่งจะเป็น ไฟล์ .del
- 5) โปรแกรม AutoLISP เป็นเครื่องมือที่ใช้ในการเขียนรหัสคำสั่ง หรือฟังก์ชันใช้งาน ขึ้นมาใหม่ภายใน AutoCAD ซึ่งมีรูปแบบของรหัสคำสั่งที่ไม่ยาก และมีจำนวนรหัส คำสั่งไม่มากนัก และค่อนช้างง่ายต่อการวิจัย จึงเป็นเครื่องมือที่นิยมใช้ในการดัด แปลงหรือปรับปรุง AutoCAD
- 6) ADS เป็นการเขียนโปรแกรมในภาษา C ซึ่งค่อนข้างจะมีความซับซ้อนกว่าการใช้ งาน AutoLISP มาก แต่ข้อดีของ ADS ก็คือเป็นภาษาที่ถูกคอมไพล์ ทำให้สามารถ ทำงานไต้เร็วกว่า AutoLISP ซึ่งเป็นภาษาที่ถูกอินเตอร์พรืท

โดยปัจจุบันนั้นโปรแกรม AutoCAD ได้พัฒนาเครื่องมืออีก 2 ส่วนที่สำคัญคือ

Visual Basic Application (VBA) เป็นเครื่องมือซึ่งมีประโยชน์อย่างมากในการสร้าง Dialog Box ที่สามารถโต้ตอบแบบ interactive กับ AutoCAD ไต้เป็นอย่างดี ทำให้สร้าง Dialog Box ไต้รวดเร็วกว่าการสร้างโดย AutoLISP ที่เป็นไฟล์ .del

VisualLISP เป็นเครื่องมือที่ช่วยในการสร้างโปรแกรม AutoLISP ให้สะดวกขึ้นเป็น อย่างมาก และสามารถคอมไพล้ โปรแกรม AutoLISP ให้เป็นไฟล์ .arx และ .vlx สามารถ ประมวลผลไต้เร็วกว่าโปรแกรม AutoLISP เนื่องจากเป็นภาษาที่ถูกคอมไพล์ ไม่ต้องถูกอิน เตอร์พรืทเมื่อประมวลผล

เกียรติขจร ไชยแสงสุขกุล (2544) ให้ข้อมูลว่าโปรแกรมภาษา AutoLISP เริ่มรวมอยู่ใน โปรแกรม AutoCAD ตั้งแต่เวอร์ชัน 2.18 ในปี ค.ศ. 1986 เป็นต้นมา และมีการพัฒนาควบคู่ไป กับโปรแกรม AutoCAD อย่างต่อเนื่องทุกเวอร์ชันอันจะสามารถลำดับพัฒนาการของภาษา AutoLISP ใน AutoCAD ดังตารางที่ 3.1

| เวอร์ชัน        | การเปลี่ยนแปลง                                                                |
|-----------------|-------------------------------------------------------------------------------|
| Release 7 (2.5) | เพิ่มฟังก์ชันในการจัดการฐานข้อมูลของ Drawing                                  |
| Release 8 (2.6) | เริ่มมีระบบจุดสามมิติและเพิ่มฟังก์ชัน getcorner, getword และ intget           |
| Release 9       | เพิ่มฟังก์ชัน Command และ ssget                                               |
| Release 10      | เพิ่มความสามารถของฟังก์ชัน findfile และ load และเพิ่มฟังก์ชัน getenv, handent |
|                 | และ vports                                                                    |
| Release 11      | ูเพิ่มความสามารถของฟังก์ชัน entget และเพิ่มฟังก์ชัน cvunits และ entmake       |
| Release 12      | เพิ่มความสามารถของพังก์ชัน ssget และ intget และเพิ่มฟังก์ชัน alert, getfield  |
|                 | และ textbox รวมทั้งเพิ่มความสามารถการโปรแกรม Dialog Box ด้วยภาษา DCL          |
|                 | (Dialog Box Control Language) และฟังก์ชันAutoLISP ในการจัดการ Dialog Box      |
|                 | ทั้งหมดด้วย                                                                   |
| Release 13      | ูเพิ่มฟังก์ชันอีกหลายตัว เช่น acad_strlsort, Autoload, Help และ Acad_colordlg |
| Release 14      | มีฟังก์ชัน VisualLISP เพิ่มเข้ามาและโปรแกรม VisualLISP ที่เป็นเครื่องมือในการ |
|                 | พัฒนา Application ของ AutoLISP (แต่จำหน่ายแยกต่างหาก)                         |
| Release 2000    | รวมเอา VisualLISP เข้าไว้ใน AutoCAD                                           |

ตารางที่ 3.1 การพัฒนา AutoLISP ในโปรแกรม AutoCAD เวอร์ชันต่างๆ

ที่มา : เกียรติขจร ไชยแสงสุขกุล (2544: 4)

โดยที่การพัฒนา AutoLISP ในโปรแกรม AutoCAD เป็นการพัฒนาที่ยังคงรักษารูป แบบและความสามารถของฟังก์ชันเติมไว้มีการเปลี่ยนแปลงเงื่อนไขข้อกำหนดของฟังก์ชันน้อย มาก ดังนั้นจึงไม่เป็นอุปสรรคมากนักต่อการแกํไขรหัสคำสั่งของเวอร์ชันเดิม เพื่อให้ทำงาน AutoCAD เวอร์ชันใหม่แต่อย่างใด จึงนับได้ว่าภาษา AutoLISP เป็นภาษาที่มีความมั่นคงอย่าง มาก และถึงแม้ว่าใน AutoCAD ตั้งแต่ Release 14 เป็นต้นมา Autodesk ไต้เสนอแนวทางการ พัฒนาโปรแกรมในรูปแบบใหม่ทั้ง VBA และ ObjectARX (ที่พัฒนาจาก ADS) แต่ Autodesk ก็ ยังให้คำมั่นว่าจะยังคงพัฒนา AutoLISP อย่างต่อเนื่องต่อไป เพราะ AutoLISP มีความแข็งแกร่ง ในเรื่องของความง่ายในการพัฒนาโปรแกรม รวมทั้งออกแบบวิธีการใช้งานผ่าน Dialog Box ด้วยภาษา DCL นั้นก็ง่ายกว่าการออกแบบใน VBA มาก รวมทั้งเรื่องของความเร็วที่ AutoLISP เหนือกว่าด้วยหาก Compile ด้วย VisualLISP จึงทำให้ AutoLISP จะยังคงเป็นภาษาที่ใช้ใน การพัฒนา Application บน AutoCAD อย่างต่อเนื่องอีกต่อๆไป

การวิจัยจึงเลือกพัฒนาโปรแกรม โดยใช้ AutoLISP เป็นภาษาที่ใช้โนการ'พัฒนารหัส คำสั่งโปรแกรม ในการวิจัยครั้งนี้

#### 3.1.2 โปรแกรม Softdesk

โปรแกรม Softdesk เป็นโปรแกรมที่นำเอาความสามารถของโปรแกรม AutoCAD มา พัฒนาเพื่อใช้ในการออกแบบทางเรขาคณิตของถนนโดยเฉพาะ เริ่มแรกได้พัฒนาให้ใช้กับ โปรแกรม AutoCAD Release 12 โดยใช้ชื่อว่า ''AdCADD Civil/Survey Release 12 " และใน ปัจจุบันได้พัฒนาใช้กับโปรแกรม AutoCAD Release 14 โดยใช้ชื่อโปรแกรมว่า "Softdesk 8" และปัจจุบัน Autodesk ซึ่งเป็นเจ้าของลิขสิทธี้ AutoCAD ได้ซื้อลิขสิทธึ๋จาก Softdesk แล้วนำมา พัฒนาแบ่งออกเป็น 2 โปรแกรมย่อย คือ Survey for Land กับ Civil Design

ในการพัฒนาโปรแกรมได้นำโปรแกรม Softdesk 8 มาใช้ในเตรียมข้อมูลแนวเส้นทาง และตำแหน่งต่างๆบนแนวเส้นทาง ซึ่งโปรแกรม Softdesk 8 นั้นประกอบด้วย Module ต่างๆ ที่ ใช้สำหรับงานวิศวกรรมเฉพาะด้าน จำนวน 8 Module มีรายละเอียดโดยสังเขปด้งต่อไปนี้

- 1) **COGO** (Coordinate Geometry) มีหน้าที่ในการจัดการกับระบบข้อมูลที่เกี่ยวกับ ตำแหน่งของจุดต่างๆ แล้วเก็บไวิในฐานข้อมูล (Point Database) ใช้ในงานระบบ พิกัดสำหรับงานทางและงานสำรวจ เป็น Module พื้นฐานที่จะประกอบอยู่ในทุกๆ Module
- 2) SURVEY ใช้ในงานด้านสำรวจ ปรับแก้วงรอบ การจัดเก็บข้อมูลสำรวจจากภาค สนาม สามารถนำข้อมูลการสำรวจเช้าสู่โปรแกรมได้หลายทาง ซึ่งอาจใช้จะชุดคำ สั่งภายในของโปรแกรมที่ Survey Command Line, Batch file หรือ โดยการป้อน ผ่านทางตารางป้อนข้อมูล ซึ่งต้องอยู่ในรูปแบบมาตรฐานของโปรแกรม และ สามารถนำข้อมูลป้อนเข้าโปรแกรมไดโดยตรงจากกล้องสำรวจอิเล็คโทรนิค (Total Station) บางยี่ห้อได้
- 3) DTM (Digital Terrain Modeling) ใช้ในการสร้างโครงข่ายรูปสามเหลี่ยม (Triangulated Irregular Networks : TIN) จากข้อมูลพิกัด และค่าระดับของจุด ต่างๆ นำมาสร้างเป็นพื้นผิวภูมิประเทศ 3 มิติในลักษณะ Grid และคำนวณเพื่อ แสดงเส้นชั้นความสูงจาก TIN
- 4) Advance Design ใช้ในการออกแบบแนวเส้นทางของถนน, สร้างเส้นแนวด้ดขวาง ตามยาว, สร้างรูปหน้าด้ด, การยกโค้ง, คำนวณปริมาณวัสดุ รวมทั้งรูปแบบและข้อ มูลที่ได้จากการคำนวณของโปรแกรมที่สามารถนำไปใช้ก่อสร้างทางได้ เป็น Module ที่นำมาใช้มากที่สุดในการพัฒนาโปรแกรมครั้งนี้
- 5) Design ใช้ในการออกแบบถนน และมีความสามารถคล้ายกันกับ Advance Design แต่มีฟังก์ชันบางอย่างที่'ไม่มี คือ ฟังก์ชันการคำนวณยกโค้ง การสร้างเส้นโค้ง Spiral แต่จะมีฟังก์ชันนอกเหนือจากฟังก์ชันของ Advance Design ในการออก แบบท่อของถนนเพิ่มเติม
- 6) Landscape ใช้ในการออกแบบผังโครงการ ภูมิท้ศน์ เช่นเรื่องของทางเดิน สนาม กีฬาทางจักรยาน สวนต้นไม้ฯลฯ จัดเก็บข้อมูลต่างๆอยู่ในฐานข้อมูลแบบตาราง
- 7) Earthworks ใช้ในการคำนวณหาปริมาณงานดินขุด-ถม เป็น Module ที่มีความ สามารถคล้ายกับ DTM Module แต่มีฟังก์ชันที่ช่วยในการคำนวณหาปริมาณงาน ดินขุด-ถมเพิ่มเดิม
- 8) Hydrology ใช้ในการออกแบบชลศาสตร์ช่วยในการคำนวณค่าต่างๆทางชลศาสตร์ เช่น ค่า Rational s c s TR-55 Pond Parameter เป็นต้น

จุดเด่นของโปรแกรมที่เลือกใช้นำสำหรับการวิจัยในครั้งนี้คือ รูปแบบผลการคำนวณที่ ได้จากโปรแกรม เป็นรูปแบบมาดรฐานซึ่งสามารถนำข้อมูลไปพัฒนาได้ง่าย ดังแสดงใน ภาคผนวก ก ผลการคำนวณที่ไต้จากโปรแกรม Softdesk

ขั้นตอนการใช้ Module ต่างๆ เพื่อช่วยในการออกแบบถนน แสดงไต้ดังรูปที่ 3.1

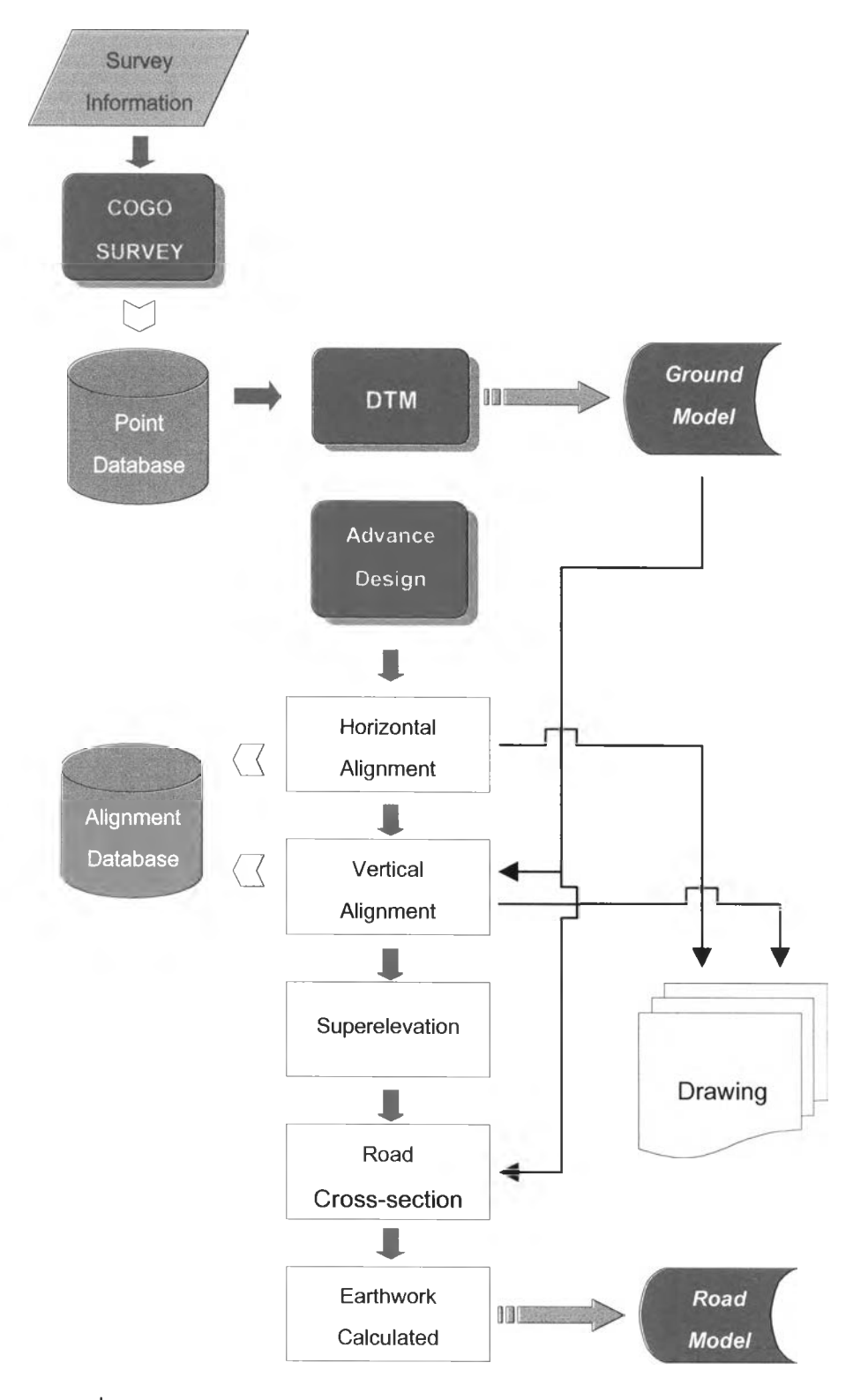

รูปที่ 3.1 แผนผังการใช่โปรแกรม Softdesk ช่วยในการออกแบบถนน

# 3.2 โปรแกรมที่พ'ฒนา

โปรแกรมที่พัฒนามีโครงสร้างหลักแบ่งออกเป็น 2 ส่วน คือ

- 1) โปรแกรมหาความเร็วที่เป็นไปได้ (Potential Speed) แบ่งเป็น 3 โปรแกรมย่อย
	- โปรแกรมหาความเร็วที่เป็นไปได้ของรถยนต์นั่ง (Potential Speed of PC)
	- โปรแกรมหาความเร็วที่เป็นไปได้ของรถบรรทุก (Potential Speed of Truck)
	- โปรแกรมแสดงเส้นผังความเร็ว (Speed Profile)
- 2) โปรแกรมหาระยะมองเห็น (Sight Distance) แบ่งเป็น 3 โปรแกรมย่อย
	- โปรแกรมหาระยะมองเห็นในแนวราบ (Horizontal Sight Distance)
	- โปรแกรมหาระยะมองเห็นในแนวดิ่ง (Vertical Sight Distance)
	- โปรแกรมแสดงเส้นผังระยะมองเห็น (Sight Distance Profile)

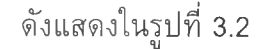

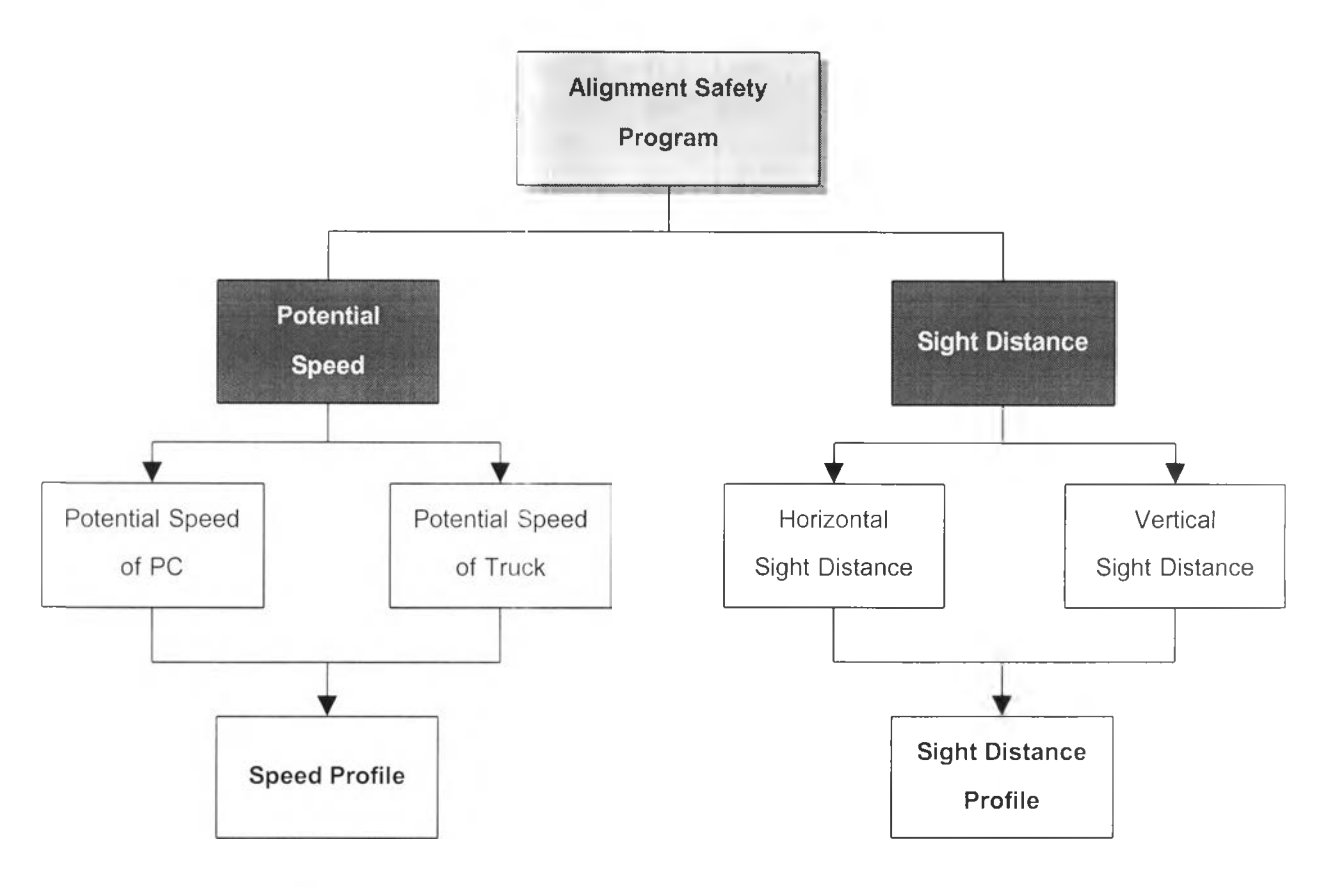

รปที่ 3.2 แผนผังหลักแสดงส่วนประกอบของโปรแกรมที่พัฒนา

### 3.3 แนวคิดและหล้กการทำงานของโปรแกรมหาความเร็ว

## 3.3.1 ความเร็วที่เป็นไปได้ของรถยนต์นั่ง

การคำนวณหาความเร็วที่เป็นไปได้ของรถยนต์นั่ง โดยวิธีการของ Ruediger ที่ คำนวณหาความเร็วที่ 85 เปอร์เซ็นต์'ใทล์ หรือ V85 นั่น เป็นวิธีการที่เหมาะสมแก่การพัฒนา โปรแกรม เนื่องจากมีข้อดี ด้งนี้

- 1) แนวทางราบสามารถแปลงเป็นค่า CRR ทุกประเภท ไม่ว่าจะเป็น ทางตรง โค้งกลม โค้งสไปรอล โค้งกลับ และโค้งประกอบ เพื่อนำไปคำนวณหาความเร็ว V85 จาก แบบจำลองความสัมพันธ์ระหว่าง CRR กับความเร็ว V85 ของประเทศต่างๆ
- 2) เกณฑ์ประเมินความปลอดภัยของแนวเส้นทาง จากความเร็ว V85 ที่คำนวณจาก องค์ประกอบแนวเส้นทาง มีหลายวิธีค้งที่เสนอมาแล้วในบทที่ 2

แต่มีข้อจำกัดของวิธีการคือ ไม่เหมาะสมสำหรับแนวทางราบซึ่งมีความลาดข้นมากกว่า 6 % เพราะความลาดข้นเริ่มมีผลกระทบต่อความเร็วที่เป็นไปไค้ของรถยนต์นั่ง ซึ่งจะทำให้ แบบจำลองความสัมพันธ์ระหว่าง CRR กับความเร็ว V85 ไม่สอดคล้องกับพฤติกรรมเกิดขึ้นจริง

โปรแกรมที่พัฒนามีแนวคิดและหลักการทำงานในการหาความเร็ว V85 ของรถยนต์นั่ง ตามแผนผังแสดงดังรูปที่ 3.3 โดยมีรายละเอียดดังนี้

# ข้อมูลป้อนเข้าสู่โปรแกรม

### □ แนวทางราบ (Horizontal Alignment)

เป็นแนวทางราบที่ต้องการหาความเร็ว V85 ของรถยนต์นั่ง ได้แก่ส่วนประกอบของแนว เส้นทาง ทางตรง ทางโค้ง ซึ่งเตรียมในโปรแกรม AutoCAD ไค้จากคำสั่ง Line และ Arc ในเมนู Draw ในส่วนของโปรแกรม Softdesk นั่นมีเมนู Entity ซึ่งรวบรวมคำสั่งสร้าง Tangent, Circular Curve และ Spiral อยู่ใน Advanced Design Module เมื่อเตรียมแนวทางราบแล้วเสร็จ ต้องแปลงส่วนของเส้นตรง และเส้นโค้งต่างๆ ให้โปรแกรม Softdesk ทราบว่าเส้นต่างๆ (Entities) เหล่านั้นเป็นแนวเส้นทางของถนน จากคำสั่ง Define Alignment จากเมนู Align ของ โปรแกรม Softdesk

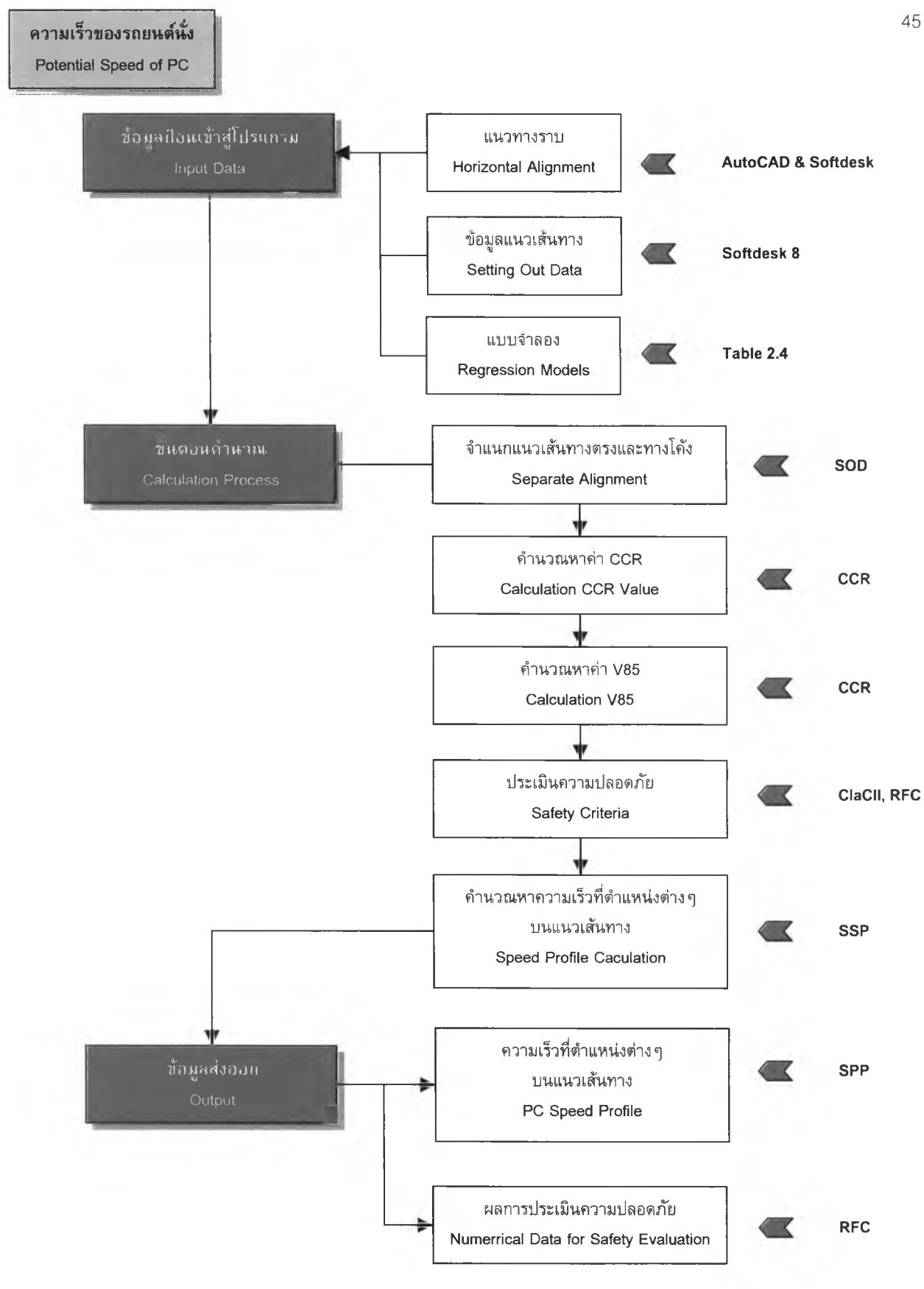

รูปที่ 3.3 แผนผังแสดงแนวคิดและหลักการทำงานของโปรแกรม ประเมินความปลอดภัยในการออกแบบความเร็วของรถยนต์นั่ง

### □ ข้อมูลแนวเส้นทาง (Setting Out Data)

เมื่อ Define Alignment แล้วเสร็จ โปรแกรม Softdesk จะตรวจสอบคุณสมบัติของเส้น ได้แก่ความยาว และรัศมีโค้ง ฯลฯ แปลงเป็นข้อมูลแนวเส้นทาง ประกอบด้วยข้อมูล Description Point Station Spiral/Curve Data Tangent Data Azimuth Northing และ Easting ข้อมูล ต่างๆเหล่านี้โปรแกรม Softdesk สามารถส่งข้อมูลออก (Export) ในรูปไฟล์ข้อความ (Text File) จากคำสั่ง Alignment Commands > Edit... จากเมนู Align ซึ่งจะนำข้อมูลต่างๆของแนวเส้น ทางนี้ไปคำนวณหาค่า CCR ต่อไป

### □ แบบจำลอง (Regression Models)

แบบจำลองความส้มพันธ์ระหว่าง CCR กับ ความเร็ว V85 ของประเทศต่างๆ โดยใน การพัฒนาโปรแกรมครั้งนี้ได้นำแบบจำลองของประเทศเยอรมัน สหรัฐอเมริกา และออสเตรเลีย มาใช้ในการพัฒนา เนื่องจากเยอรมันเป็นประเทศแรกที่พัฒนาวิธีการนี้ สหรัฐอเมริกามี มาตรฐานการออกแบบทางที่กรมทางหลวงและหน่วยงานส่วนใหญ่นำมาใช้ และออสเตรเลียมี มาตรฐานการออกแบบทางที่สำนักงานเร่งรัดพัฒนาชนบทนำมาใช้ ซึ่งทั้งกรมทางหลวงและ สำนักงานเร่งรัดพัฒนาชนบท เป็นหน่วยงานที่มีก่อสร้างทางเข้าสู่หมู่บ้านในชนบทซึ่งส่วนใหญ่ เป็นทางหลวงนอกเมือง 2 ช่องจราจร โดยแบบจำลองความส้มพันธ์ระหว่าง CCR กับ ความเร็ว V85 ของทั้งประเทศเยอรมัน สหรัฐอเมริกา และออสเตรเลีย เป็นไปตามตารางที่ 2.4

# ขั้นตอนการคำนวณ

ในขั้นตอนการคำนวณ ผู้วิจัยดำเนินการพัฒนาโปรแกรมจาก AutoLISP โดยตั้งซื่อไฟล์ ที่พัฒนาว่า Psp.lsp ประกอบด้วยฟังก์ชัน(defun)หลักย่อยๆ ในไฟล์ ได้แก่ Setting Out Data [SOD] Curvature Change Rate [CCR] Criteria I and Criteria II [ClaCII] Report for Calculation [RFC] และ Speed Profile PC [SPP]

# ขั้นตอนที่ 1 จำแนกแนวทางตรงและทางโค้ง (Separate Alignment)

จากข้อมูลแนวเส้นทาง ซึ่งเป็นไฟล์ข้อความที่ได้จากโปรแกรม Softdesk นำมาจำแนกทางโค้งออกจากแนวเส้นทางเป็นส่วนๆ โดยในส่วนโค้งที่มีโค้งต่อเนื่อง กันหลายโค้ง เช่นโค้ง Full Spiral และ Compound Curve จะสามารถคำนวณหาค่า CCR ได้ เพียง 1 ค่าตามวิธีการของ Ruediger ด้งรูปที่ 3.4 โดยรูปแบบคำสั่งที่พัฒนานั้นอยู่ในฟังก์ชัน Setting Out Data [SOD]

## ขั้นตอนที่ 2 คำนวณหาค่า CCR (Calculation CCR Value)

คำนวณห'1ค่า CCR ของแต่ละส่วนโค้งที่ได้ทำการจำแนก โดยใช้ค่า รัศมีโค้ง และความยาวโค้ง คำนวณตามสมการ 2.1 ด้งรูปที่ 3.4 โดยรูปแบบคำสั่งที่พัฒนานั้น อยู่ในฟังก์ชัน Curvature Chang Rate [CCR]

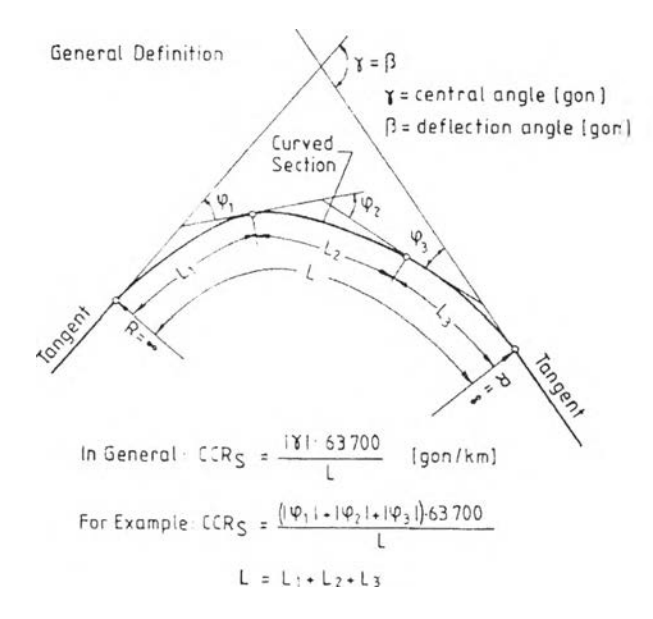

รูปที่ 3.4 สมการส่าหรับคำนวณหาค่า CCR ของโค้งทั่วไป ทีมา : Ruediger, Basil, และ Theodor (1999: 8.4)

## ขั้นตอนที่ 3 คำนวณหาความเร็ว V85 (Calculation V85)

จากข้อมูล CCR ที่คำนวณไดในขั้นตอนที่ 2 และแบบจำลองความ สัมพันธ์ระหว่าง CCR กับความเร็ว V85 ตามตารางที่ 2.4 สามารถคำนวณหาความเร็ว V85 ของรถยนต์นั่ง ของแต่ละองค์ประกอบได้โดยรูปแบบคำสั่งที่พัฒนานั้นอยู่ในฟังก์ชัน CCR

## ขั้นตอนที่ 4 ประเมินความปลอดภัย (Safety Evaluation)

เมื่อได้ความเร็ว V85 ของแต่ละองค์ประกอบ สามารถประเมินความ

ปลอดภัยของแนวเส้นทางที่ตรวจสอบ โดยใช้เกณฑ์การประเมิน 3 เกณฑ์ คือ

- 1) ค่าอัตราการเปลี่ยนแปลงความโค้ง (Curvature Change Rate ; CCR)
- 2) ความสอดคล้องในการออกแบบ (Design Consistency) คือตรวจสอบความ แตกต่างระหว่างความเร็ว V85 กับค่าความเร็วออกแบบ (Vd)
- 3) ความสอดคล้องของความเร็ว (Speed Consistency) คือตรวจสอบความแตก ต่าง ความเร็ว V85 ระหว่างองค์ประกอบที่ต่อเนื่องกัน

ดังรายละเอียดตามตารางที่ 3.2 โดยรูปแบบรหัสคำสั่งที่พัฒนาอยู่ในฟังก์ชัน Criteria I and Criteria II [ClaCII] และ Report for Calculation [RFC]

ตารางที่ 3.2 เกณฑ์การประเมินความปลอดภัยของแนวเส้นทาง จากความเร็ว V85 ของรถยนต์นั่ง ตามวิธีการของ Ruediger

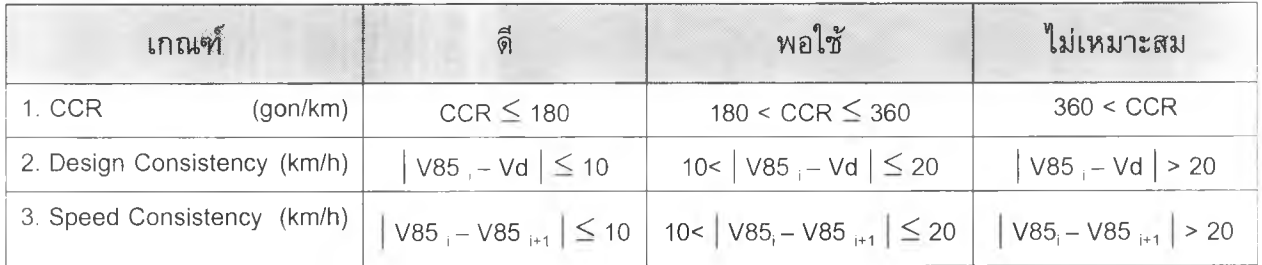

ที่มา : Ruediger, Basil, และ Theodor (1999: 11.3)

# ขั้น ตอน ท ี่**5** คำนวณหาความเร็วที่ตำแหน่งต่างๆบนแนวเส้นทาง (Speed Profile Caculation)

เมื่อมีข้อมูลความเร็ว V85 ของแต่ละองค์ประกอบ แล้วนำมาเขียนเส้น ผังความเร็วโดยวิธีการของ Ruediger ซึ่งจะคำนวณหาระยะในแนวทางตรงที่ใช้เปลี่ยนความเร็ว จากส่วนโค้งหนึ่งไปยังอีกส่วนโค้งหนึ่ง ตามที่ได้นำเสนอไวิในบทที่ 2 โดยรูปแบบรหัสคำสั่งที่ พัฒนาอยู่ในฟังก์ชัน Speed Profile PC [SPP]

## ข้อมูลส่งออก

## □ ความเร็วที่ตำแหน่งต่าง ๆบนแนวเส้นทาง (PC Speed Profile)

เป็นข้อมูลพิกัดความเร็วที่มีการเปลี่ยนแปลงที่ตำแหน่งต่างๆบนแนวเส้นทาง แล้วนำ พิกัดดังกล่าวมาพล็อตเป็นผังเส้นความเร็ว โดยรูปแบบรหัสคำสั่งที่พัฒนานั้นอยู่ในฟังก์ชัน Speed Profile PC [SPP]

### Ü ผลการประเมินความปลอดกัย (Numerical Data for Safety Evaluation)

Numerical Data for Safety Evaluation เป็นตารางข้อมูลแสดงผลการประเมินความ ปลอดภัยโดยใช้เกณฑ์การประเมิน 3 ลักษณะ ดังกล่าวในข้างต้น โดยรูปแบบรหัสคำสั่งที่พัฒนา นั้นอยู่ในฟังก์ชัน Report for Calculation [RFC]

### 3.3.2 ความเร็วที่เป็นไปได้ของรถบรรทุก

จากการวิจัยพบว่าความลาดชันของถนนจะมีผลอย่างมากต่อความเร็วของรถบรรทุก ฉะนั้น จึงต้องแบ่งเป็นผลเนื่องจากแนวทางดิ่ง และแนวทางราบ ในส่วนของผลเนื่องจากแนว ทางราบนั้นจะใช้ค่าความเร็วที่ตำแหน่งต่างๆบนถนนของรถยนต์นั่งลบด้วย 5 mph (8 km/h) ซึ่งวิธีการหาความเร็วของรถยนต์นั่งนั้นไต้น่าเสนอไปแล้วในข้างต้น และในส่วนของผลเนื่องจาก แนวทางดิ่งจะใช้ข้อมูลความลาดชัน และระยะความลาดชัน ร่วมกับ แผนภูมิความสัมพันธ์ ระหว่างระยะทาง และความเร็วสำหรับรถบรรทุกที่วิ่งบนทางลาดชัน คำนวณหาความเร็วที่ ตำแหน่งต่างๆ ดังที่'ใต้เสนอใวิในบทที่ 2 แล้วใช้ค่าความเร็วตํ่าสุดระหว่างผลกระทบเนื่องจาก แนวทางราบและแนวทางดิ่ง เป็นความเร็วของรถบรรทุกที่ตำแหน่งนั้น

ในหัวข้อนี้จะนำเสนอแนวค ิด และหลักการทำงานของโปรแกรมหาความเร็วที่เป็นไปไต้ ของรถบรรทุก เนื่องจากผลกระทบของแนวทางดิ่ง ตามแผนผังแสดงดังรูปที่ 3.5 โดยมีราย ละเอียดดังนี้

### ข้อมูลป้อนเข้าสู่โปรแกรม

### □ แนวทางดิง (Vertical Alignment)

เป็นแนวทางดิ่งที่ต้องการหาความเร็วที่เป็นไปไต้ของรถบรรทุก ซึ่งสามารถเตรียมแนว เส้นดังกล่าวไต้จากโปรแกรม Softdesk โดยใช้เมนูคำสั่ง Profile อยู่ใน Advanced Design Module เนื่องจากมีคำสั่งที่ช่วยในการสร้างส่วนประกอบต่าง ๆของแนวทางดิ่งเช่น เส้นความ ลาดชัน โค้งทางดิ่ง โดยคำนึงถึงอัตราส่วนทางดิ่ง (Vertical Scale) ที่ต้องการน่าเสนอในแบบ ก่อสร้างเพื่อให้เห็นความแตกต่างของค่าระดับที่ตำแหน่งต่างๆบนเส้นทางอย่างชัดเจน เมื่อ เตรียมแนวทางดิ่งแล้วเสร็จ ต้องแปลงส่วนของเส้นความลาดชัน และเส้นโค้งดิ่ง ต่างๆ ให้ โปรแกรม Softdesk ทราบว่าเส้นต่างๆเหล่านั้นคือแนวทางดิ่งของถนน จากคำสั่ง Define FG Centerline จากเมนู Profile > Vertical Alignments ของโปรแกรม Softdesk

### □ ข้อมูลแนวทางดิ่ง (Profile Data)

เมื่อ Define FG Centerline แล้วเสร็จ โปรแกรม Softdesk จะตรวจสอบคุณสมบัติของ เส้นไต้แก่ความยาว ความลาดชัน และพารามิเตอร์ของโค้งดิ่ง แปลงเป็นข้อมูลแนวทางดิ่ง ประกอบด้วยข้อมูล Station Elevation Grade in Grade Out Vertical Curve Information และ Low-Height station Elevation ซึ่งข้อมูลต่างๆเหล่านี้โปรแกรม Softdesk สามารถส่ง ข้อมูลออกในรูปไฟล์ข้อความจากคำสั่ง Vertical Alignments > Edit... จากเมนู...

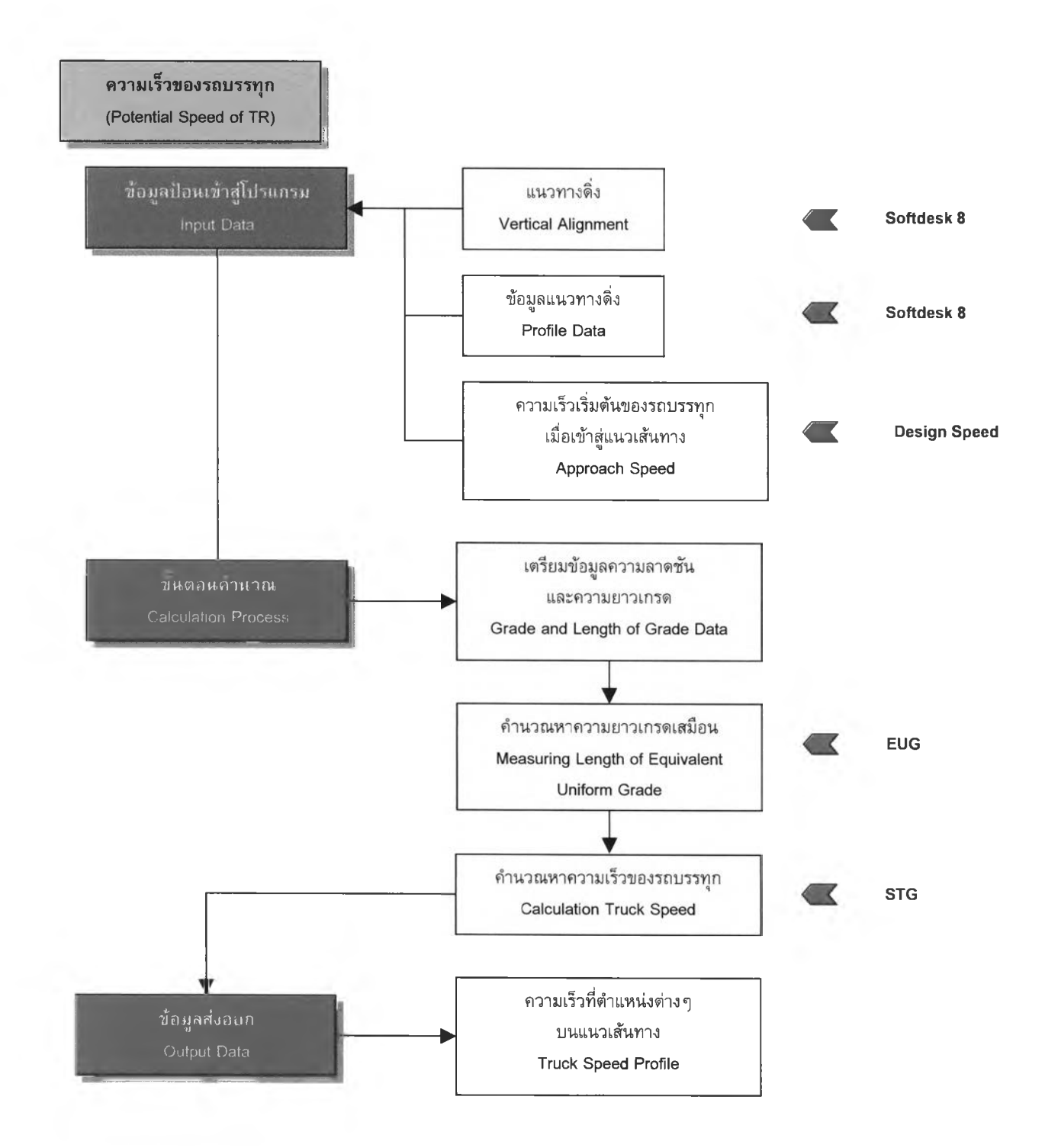

รูปที่ 3.5 แผนผังแสดงแนวคิดและหลักการทำงานของโปรแกรม ประเมินความปลอดภัยในการออกแบบความเร็วของรถบรรทุก

**50**

จากเมนู Profile ในการพัฒนาจะนำข้อมูลระยะทางลาดชัน ความลาดชัน ความยาวโค้งดิ่ง และ ค่าระดับ ไปคำนวณหาค่าความเร็วของรถบรรทุก จากแผนภูมิความสัมพันธ์ระหว่างระยะทาง และความเร็วสำหรับรถบรรทุกที่วิ่งบนทางลาดชัน

จากแผนภูมิความสัมพันธ์ระหว่างระยะทางและความเร็วสำหรับรถบรรทุกที่วิ่งบนทาง ลาดชัน ดังรูปที่ 2.5 ผู้วิจัยได้'ดำเนินการแปลงความสัมพันธ์ดังกล่าวมาเป็นสมการทาง คณิตศาสตร์ โดยการใช้ฟังก์ชัน Add Trend line ในโปรแกรม Microsoft Excel และเลือกรูป แบบสมการถดถอยเป็นสมการ Polynomial ยกกำลัง 6 ดังแสดงในรูปที่ 3.6 โดยได้สมการแสดง ความสัมพันธ์ระหว่างระยะทางและความเร็วสำหรับรถบรรทุกที่วิ่งบนทางลาดชัน ด้วยค่าความ ลาดชันต่างๆ เป็น

$$
Y = ax^{6} + bx^{5} + cx^{4} + dX^{3} + ex^{2} + fX + g
$$
 3.1

เมื่อ Y = ความเร็วที่เป็นไปได้ของรถบรรทุก km/h. X = ระยะที่รถบรรทุกวิ่งในทางลาดชัน ทา.

โดยที่ a, b, c, d, e, f และ g เป็นค่าคงที่ขึ้นกับความลาดชัน แสดงดัง ภาคผนวก ข สัมประสิทธิ้ ของสมการความเร็วของรถบรรทุกที่วิ่งบนทางลาดชัน

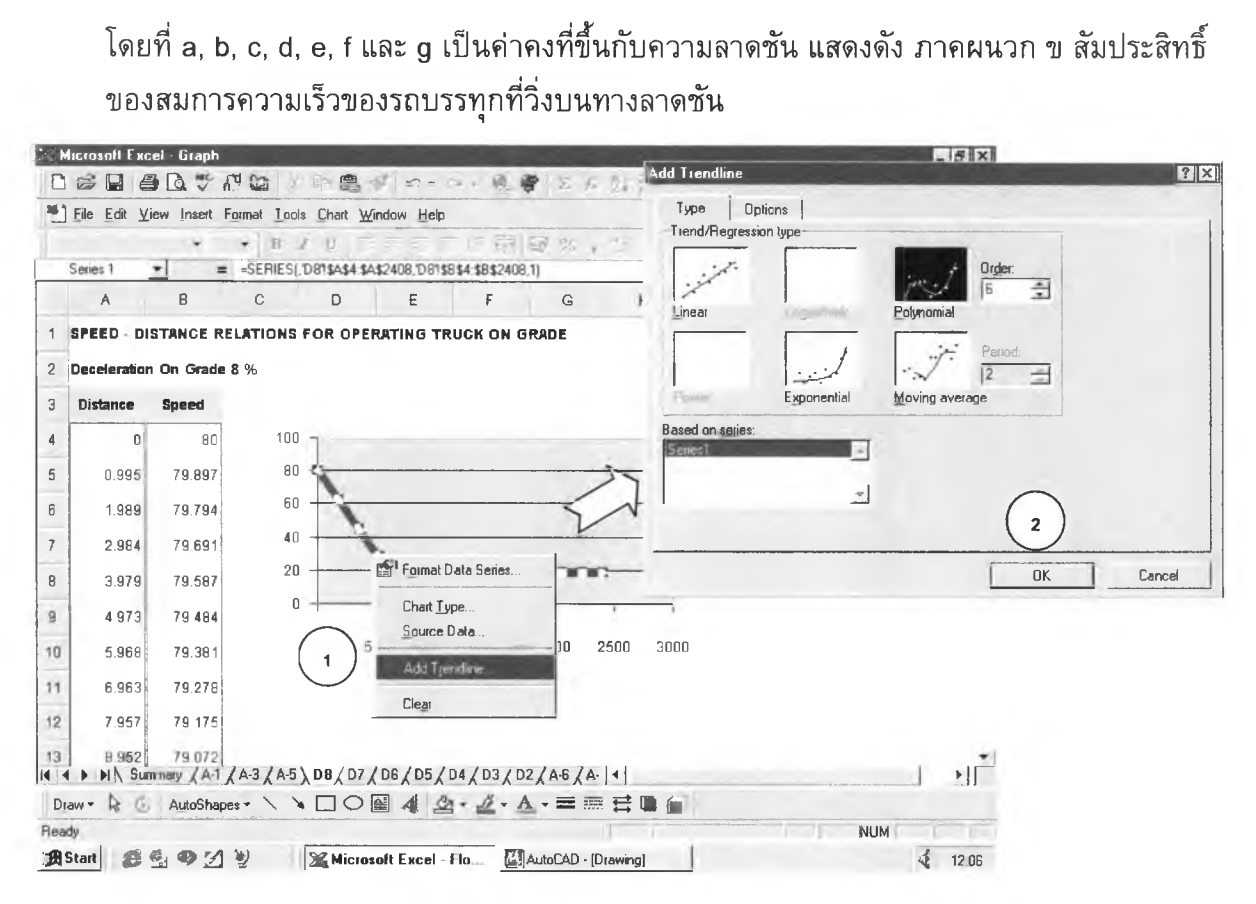

รูปที่ 3.6 การแปลงความสัมพันธ์เป็นสมการทางคณิตศาสตร์ ด้วยฟังก์ชัน Add Trend line โดยเลือกรูปแบบสมการถดถอยเป็นสมการ Polynomial ยกกำลัง 6

# □ ความเร็วเริ่มต้นของรถบรรทุกเมื่อเข้าสู่แนวทางดิ่ง (Approach Speed)

เป็นค่าความเร็วเริ่มต้นของรถบรรทุกเมื่อเข้าสู่แนวทางดิ่ง ซึ่งโดยมากมักกำหนดให้ น้อยกว่าความเร็วออกแบบในช่วงเข้าสู่ทางดิ่งนั้นอยู่ประมาณ 5 ทาph (8 km/h)

## ขั้นตอนการคำนวณ

ในขั้นตอนการคำนวณ ผู้วิจัยพัฒนาโปรแกรมจาก AutoLISP โดยตั้งชื่อไฟล์ที่พัฒนาว่า Pst.lsp ประกอบด้วยฟังก์ชัน(defun)หลักย่อยๆ ในไฟล์ ได้แก่ Equivalent Uniform Grades **[EUG] และ Speed Trucks on Grades [STG]** 

## ขั้นตอนที่ 1 เตรียมข้อมูลความลาดชัน และความยาวเกรด (Grade and Length of Grade Data)

จากข้อมูล Profile Data ซึ่งเป็นไฟล์ข้อความที่ได้จากโปรแกรม Softdesk นำมาจำแนกข้อมูลเฉพาะข้อมูลระยะความลาดชัน ความลาดชัน ความยาวโค้งดิ่ง และค่าระดับ เพื่อนำไปคำนวณหาค่าความเร็วของรถบรรทุก โดยอาศัยสมการความสัมพันธ์ ระหว่างระยะทางและความเร็วสำหรับรถบรรทุกที่วิ่งบนทางลาดชันที่ได้จัดเตรียมไว้

## ข้นตอนที่ 2 คำนวณหาระยะความลาดชันเสมือน

### (Measuring length of equivalent uniform grade)

Leisch (1977) เสนอวิธีการแปลงโค้งทางดิ่งให้เป็นเพียงเส้นแนวความ ลาดชัน เพื่อให้สามารถหาความเร็วของรถบรรทุกที่วิ่งผ่านโค้งดิ่งด้งกล่าวจากแผนภูมิความ สัมพันธ์ระหว่างระยะทางและความเร็วสำหรับรถบรรทุกที่วิ่งบนทางลาดชัน มีแนวคิดด้งนี้

- □ หากผลคูณระหว่างความลาดชันมีค่าเป็น บวก จะแบ่งความยาวโค้งดิ่งออกเป็น 2 ส่วน เท่าๆกันค่าระยะความลาดชันเสมือน (Lg) จะวัดจากจุด PVI ด้งรูปที่ 3.7
- □ หากผลคูณระหว่างความลาดชันมีค่าเป็น ลบ จะแบ่งความยาวโค้งดิ่งออกเป็น 4 ส่วนเท่าๆ กันค่าระยะความลาดชันเสมือน (Lg) จะวัดจากจุด PVI ออกไปด้านและ L/4 และจะเกิดระยะ ความลาดชันสั้นๆ อีกหนึ่งความลาดชัน ด้งรูปที่ 3.7

ผู้วิจัยได้นำแนวคิดด้งกล่าวมาใช่ในการแปลงโค้งทางดิ่ง จากข้อมูลซึ่งเตรียมไว่ในขั้น ตอนที่ 1 ซึ่งจะได้ข้อมูลระยะความลาดชันเสมือน และ ความลาดชันไปใช่ในการคำนวณหา ความเร็วของรถบรรทุก โดยรูปแบบคำสั้งที่พัฒนานั้นอยู่ในฟังก์ชัน Equivalent Uniform Grades [EUG]

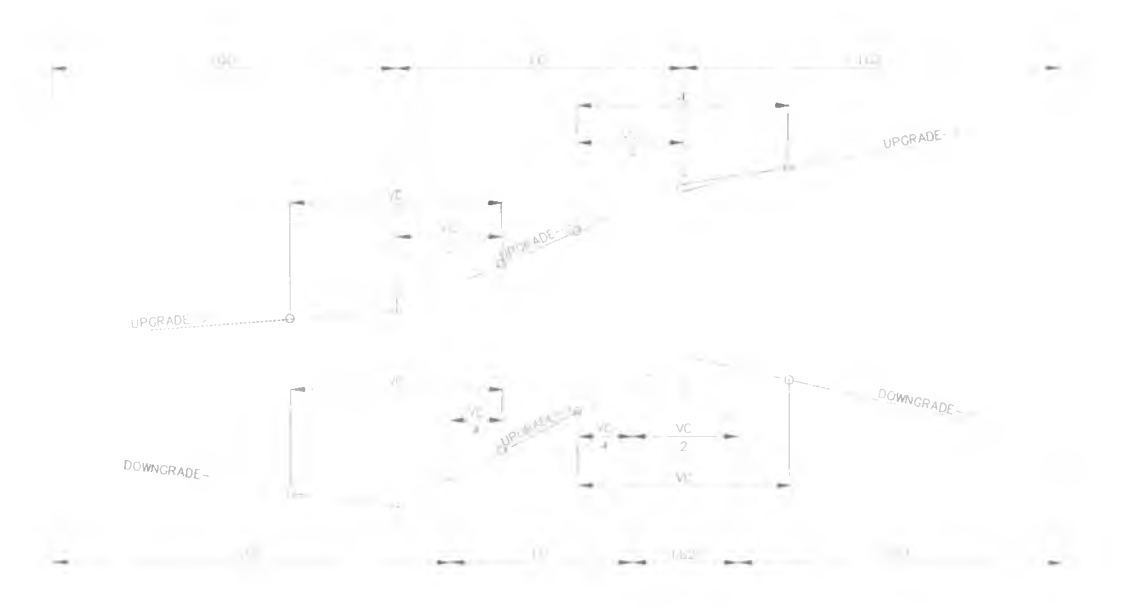

**VC = Vertical Curve Length LG = Length of Equivalent Uniform Grade**

รูปที่ 3.7 แนวคิดในการหาระยะความลาดชันเสมือน โดยวิธีการของ Leisch

### **ขั้นตอนที่ 3 คำนวณหาความเร็วของรถบรรทุก (Calculation Truck Speed)**

จากข้อมูลระยะความลาดชันเสมือน และ ความลาดชัน สามารถนำมา ใช้ในการคำนวณหาความเร็วของรถบรรทุกที่วิ่งบนทางลาดชัน จากสมการความสัมพันธ์ ระหว่างระยะทางและความเร็วสำหรับรถบรรทุกที่วิ่งบนทางลาดชัน ด้วยคำความลาดชันต่างๆ ซึ่งความลาดชันจะเป็นตัวกำหนดสมการที่จะเลือกนำมาใช้ หลังจากได้สมการแล้ว แทนคำระยะ ความลาดชันเสมือนลงในสมการเพื่อให้ได้ความเร็วของรถบรรทุกเมื่อวิ่งสุดความลาดชันนั้น ซึ่ง ถ้าหากความลาดชันเป็น**ต ัว**เลขไม่ลงตัว จะกำหนดสมการจากความลาดชันที่เป็นตัวเลขลงตัว ใกล้เคียงกับทางด้านมากหนึ่งคำและด้านน้อยหนึ่งคำ นำไปคำนวณหาความเร็วแล้วเทียบ บัญญัติไตรยางค์เพื่อให้ได้ความเร็วของรถบรรทุกที่ความลาดชันนั้น

จากรูปที่ 3.8 ในช่วงการเปลี่ยนแปลงความลาดชัน +2.00% ไปยังความลาดชัน +3.00% นั้นจะต้องคำนวณหาระยะที่ใช้วิ่งบนความลาดชัน +3.00% ให้ได้ความเร็วเท่ากับจุด B ที่ 40 mph ก่อนซึ่งมีคำเท่ากับ 1,700 ฟุต แล้วนำระยะที่ได้ด้งกล่าวไปบวกกับระยะความ ลาดชันเสมือน 3,500 ฟุต เพื่อนำไปคำนวณหาความเร็วของจุด C ที่ 31 mph ต่อไป

ในขั้นตอนที่คำนวณหาระยะในช่วงการเปลี่ยนแปลงความลาดชันนั้นจะต้องนำความเร็ว ที่จุด **B** ซึ่งเท่ากับ 40 mph ไปแทนในสมการความสัมพันธ์ของคำความลาดชัน +3.00% แล้วแก้ สมการเพื่อหาระยะทาง ผูวิจัยนำเอาวิธีการ Newton Ralpson Method มาใช้ โดยรูปแบบรหัส คำสั่งที่พัฒนานั้นอยู่ในฟังก์ชัน Speed Trucks on Grades [STG]

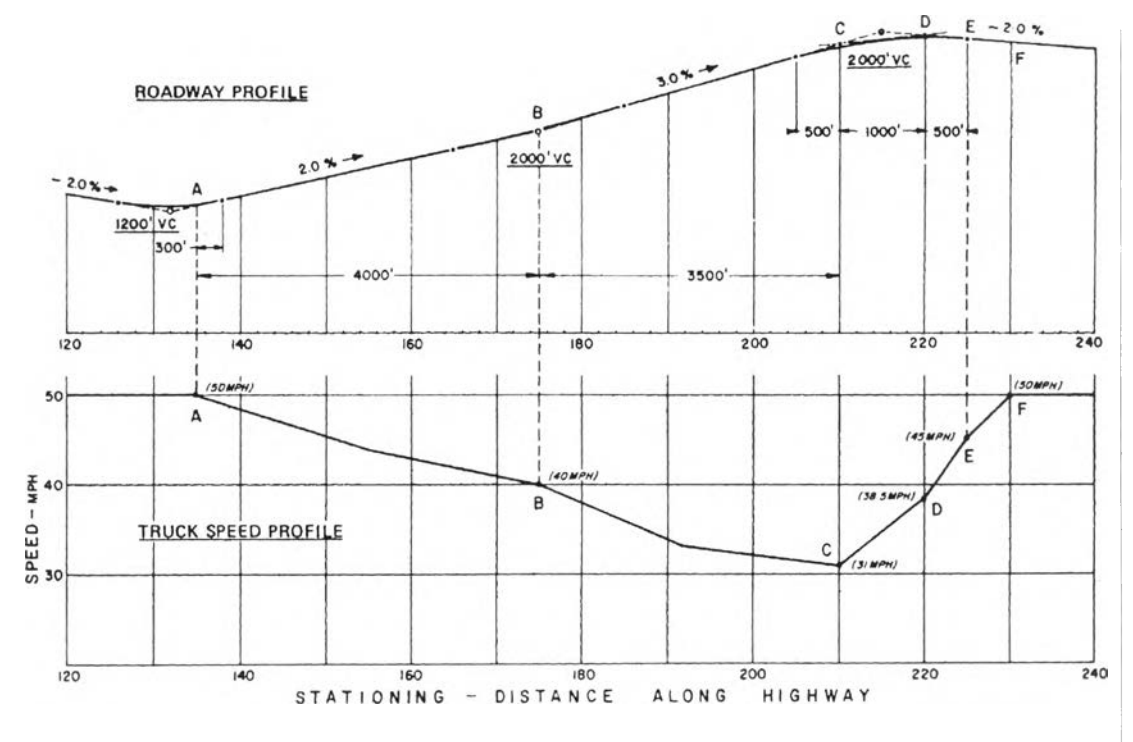

EXAMPLE TO ILLUSTRATE THE USE OF SPEED-DISTANCE

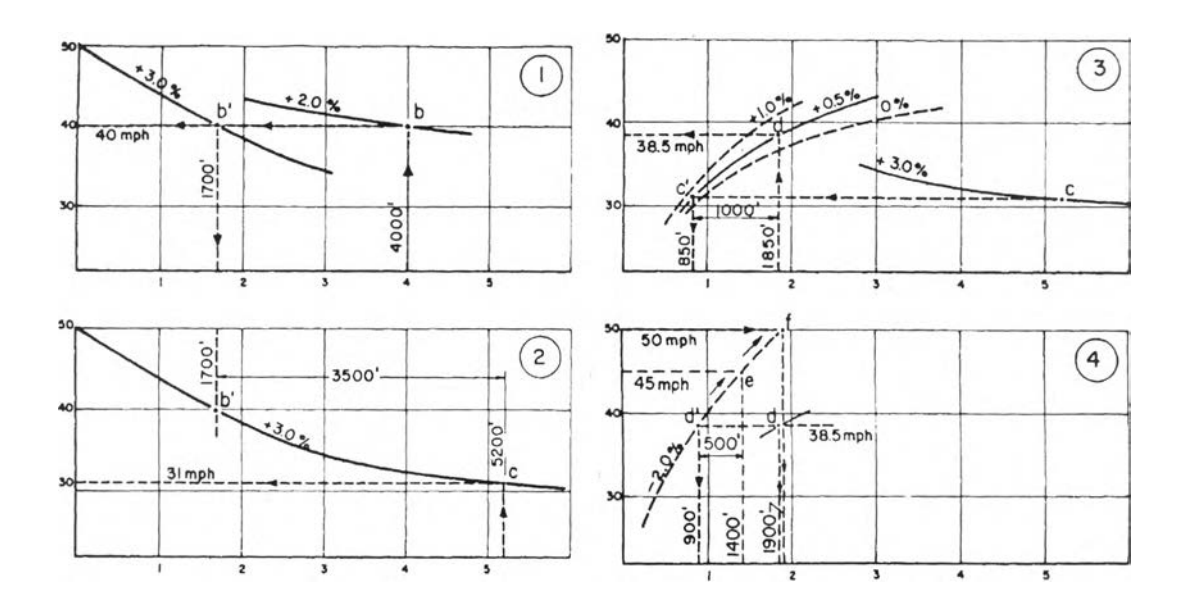

รูปที่ 3.8 ตัวอย่างการคำนวณหาความเร็วของรถบรรทุกที่วิ่งบนทางลาดชัน ที่มา : Leisch (1977: 32-33)

#### Newton Ralpson Method

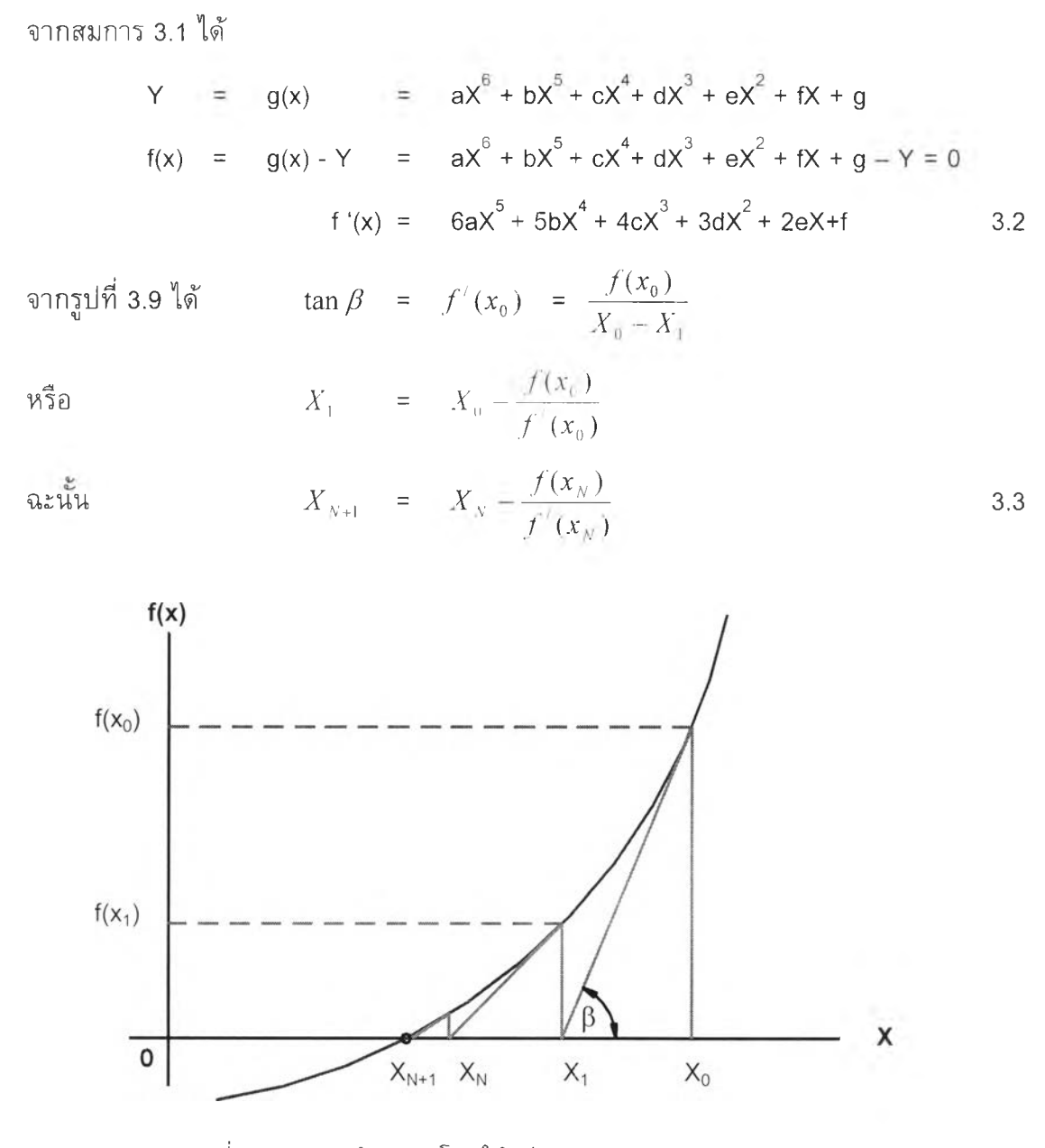

รูปที่ 3.9 การแก้สมการโดยใช้วิธีของ Newton Ralpson Method

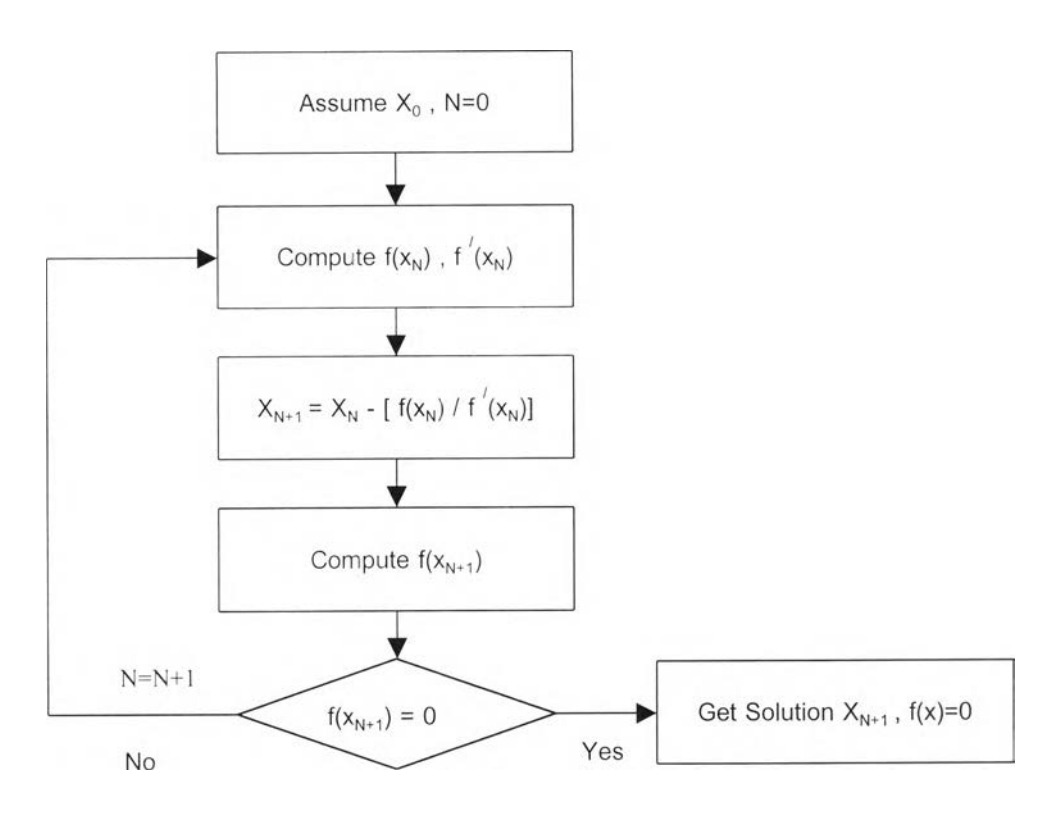

รูปที่ 3.10 ผังแสดงวิธีการแก้สมการด้วยวิธี New Ralpson Method

## ข้อมูลส่งออก

## □ ความเร็วที่ตำแหน่งต่าง ๆบนแนวเส้นทาง (Speed Profile)

เป็นข้อมูลพิกัดความเร็วที่มีการเปลี่ยนแปลงที่ตำแหน่งต่างๆบนแนวเส้นทาง แล้วนำ พิกัดด้งกล่าวมาพล็อตเป็นผังเส้นความเร็ว

### 3.4 แนวคิดและหล้กการทำงานของโปรแกรมหาระยะมองเห็น

#### 3.4.1 แนวคิดและหล้กการทำงานของโปรแกรมหาระยะมองเห็นในแนวราบ

ผูวิจัยพัฒนาโปรแกรม โดยใช้แนวคิดและหลักการหาระยะมองเห็นในแนวทางราบ ตาม มาตรฐาน AASHTO Geometric Design Policy (1994) ซึ่งได้นำเสนอไว้ในบฑที่ 2 แสดง ดังแผนผังรูปที่ 3.11 โดยมีรายละเอียดดังนี้

### ข้อมูลป้อนเข้าสู่โปรแกรม

#### □ แนวทางราบ (Horizontal Alignment)

เป็นแนวทางราบที่ต้องการหาระยะมองเห็นในแนวราบ ซึ่งสามารถเตรียมจากโปรแกรม AutoCAD และ Softdesk เมื่อเตรียมแนวทางราบแล้วเสร็จ ต้องแปลงแนวเส้นต่างๆ ให้ โปรแกรม Softdesk ทราบว่าแนวเส้นเหล่านั้นคือแนวเส้นทางของถนน จากคำสั่ง Define Alignment จากเมนู Align ของโปรแกรม Softdesk ดังรายละเอียดที่นำเสนอมาแล้วในหัวข้อ 3.3.1

#### □ ข้อมูลพิก้ดบนแนวเส้นทาง (Data Point On Alignment)

เมื่อ Define Alignment แล้ว สามารถหาค่าพิกัดต่างๆบนแนวเส้นทางจาก คำส้ง Align>Locate Point>Measure Alignment ในเมนู Align ของโปรแกรม Softdesk โดย ระยะห่างระหว่างจุดจะเป็นความละเอียดในการคำนวณหาระยะการมองเห็น ในเบื้องต้น AASHTO แนะนำว่ากรณีถ้าระยะมองเห็นน้อยกว่า 500 เมตร ควรตรวจสอบระยะมองเห็นทุก ระยะ 10 เมตร กรณีที่มีระยะมองเห็นมากกว่า 500 เมตร อาจจะตรวจสอบทุกระยะ 50 เมตร ผู้วิจัยได้กำหนดระยะตรวจสอบในเบื้องด้นคือทุกระยะ 10 เมตร ซึ่งสามารถเปลี่ยนแปลงค่าได้ ตามความเหมาะสม

### □ แนวสิ่งกีดขวาง (Obstruction Line)

เป็นข้อมูลสิ่งปลูกสร้าง แนวเขตทาง หรือ สิ่งบดบังมองเห็น ซึ่งได้จากการสำรวจ หรือ ภาพถ่ายทางอากาศ ฯลฯ เป็นด้น นำมาเตรียมโดยใช้เฉพาะคำสั่ง Line ในโปรแกรม AutoCAD สร้างลงบน Obstruction Layer

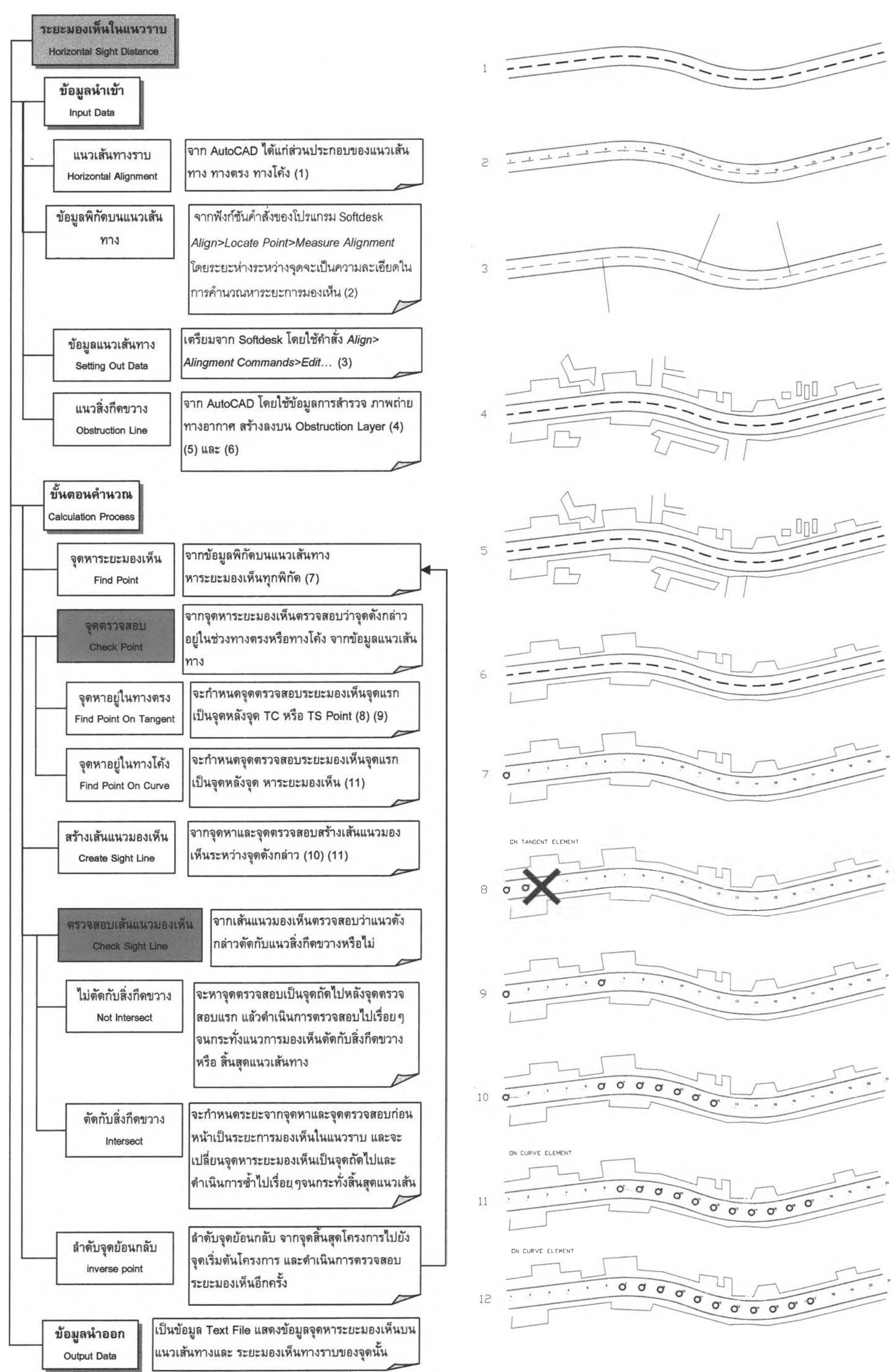

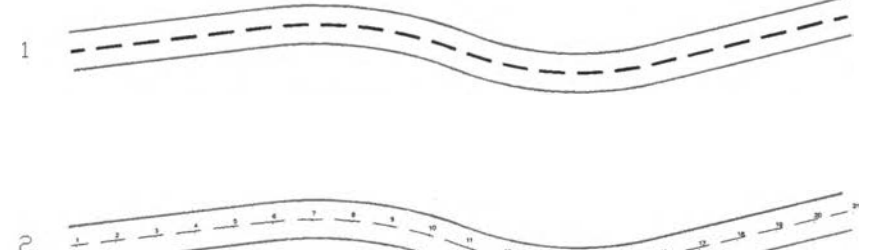

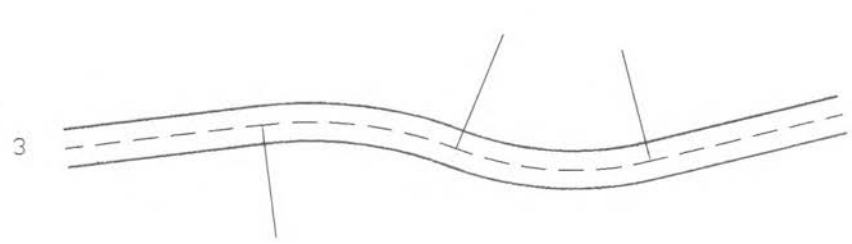

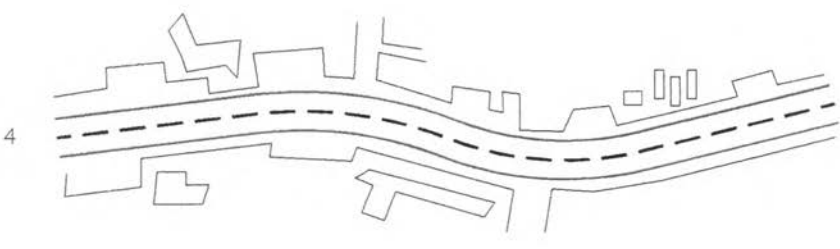

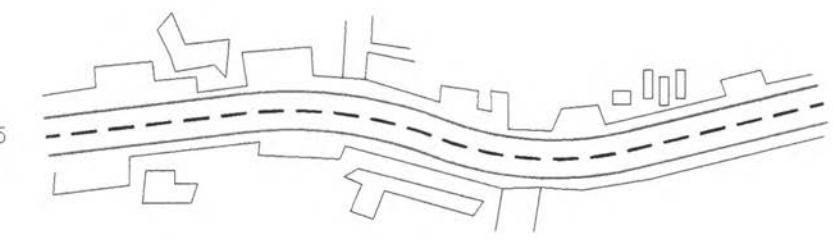

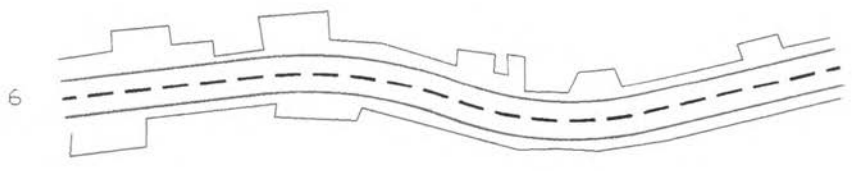

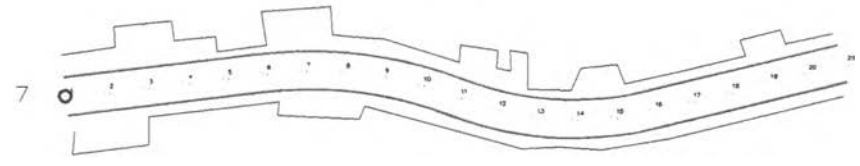

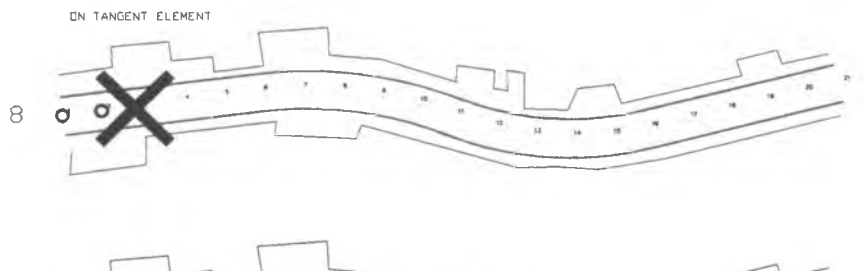

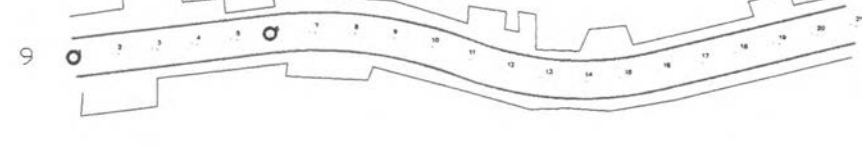

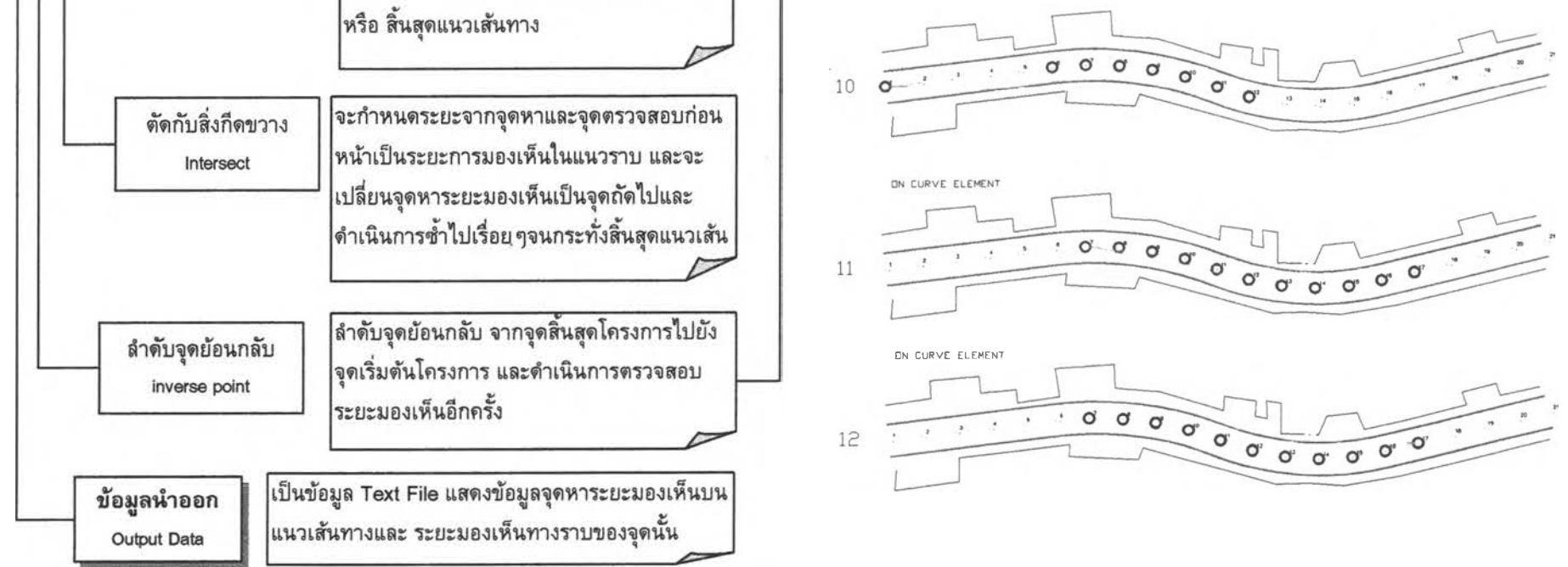

**รูปที่ 3.11 แนวคิดและหลักการทำงานของโปรแกรมหาระยะมองเห็นในแนวราบ**

๐า**(วัว**

## ขั้นตอนคำนวณ

ในขั้นตอนการคำนวณ ผู้วิจัยพัฒนาโปรแกรมจาก AutoLISP โดยตั้งชื่อไฟล์ที่พัฒนาว่า **H sd.lsp**

## ขั้นตอนที่ 1 สร้างฐานข้อมลแนวสิ่งกีดขวาง (Obstruction Database)

**จากข้อมูลแน วสิ่งกีดขวาง ที่เป็นเส้นตรงบน O b stru ctio n Layer จะใช้** ้ ฟังก์ชัน tblsearch ใน AutoLISP ที่ทำหน้าที่ค้นหาสัญลักษณ์ที่ระบุเป็น Obstruction ว่ามีใน ิตารางสัญลักษณ์ระบบ Layer หรือไม่ เพื่อเป็นการตรวจสอบว่ามี Obstruction Layer อยู่ใน File Drawing หรือไม่ หากตรวจสอบแล้วว่ามี จะใช้ฟังก์ชัน ssget ใน AutoLISP ที่ทำหน้าที่ **รวบ รวม ราย ช ื่อ e n tity ท ี่ต ้อ งก ารเข ้าเป ็น ก ล ุ่ม เด ีย วก ัน รวบ รวม รายชื่อ e n tity ที่อยู่ใน** Obstruction Layer ต่อจากนั้นจึงดึงคุณสมบัติของ entity ที่รวบรวมไว้ด้วยฟังก์ชัน enget ใน AutoLISP ซึ่งในการวิจัยนี้จะดึงเอาค่าพิกัดจุดต้น และจุดปลาย ของเส้นแนวสิ่งกีดขวางแต่ละ **เส ้น ไว้ เป็นฐานข้อมูลแนวสิ่งกีดขวาง**

# ขั้นตอนที่ 2 กำหนดจุดหาระยะมองเห็น (Find Point)

**จากข้อมูลพ ิกัดบ น แน วเส้น ทาง จะกำหนดจุดหาระยะมองเห็นเริ่มจาก** จุดเริ่มต้นโครงการดำเนินการหาระยะมองเห็นของทุกจุด เมื่อคำนวณหาระยะมองเห็นจากจุด เริ่มต้นไปยังจุดสิ้นสุดแล้วเสร็จจะกำหนดจุดเริ่มหาระยะมองเห็นเป็นจุดสิ้นสุดโครงการ และ **คำน วณ ระยะมองเห ็น กลับ ไป บังจุดเริ่ม ต้น โครงการ**

# ขั้นตอนที่ 3 กำหนดจุดตรวจสอบจากจุดเริ่มต้นไปบังจุดสิ้นสุดแนวเส้นทาง (Check Point From start Point to End Point)

**เมื่อกำหนดจุดหาระยะมองเห็นแล้ว ตรวจสอบว่าจุดต้งกล่าวอยู่ในช่วง ท างต รงห รือท างโค้ง โดยตรวจสอบจากค่ามุม A zim uth กับ จุดข้างเคียง หากพ บว่าจุดหาระยะ** มองเห็นอยู่ในทางตรง จะกำหนดจุดตรวจสอบระยะมองเห็นจุดแรกเป็นจุดหลังจุด Tangent to Curve (TC) หรือ Tangent to Spiral (TS) แต่หากจุดหาระยะมองเห็นอยู่ในทางโค้ง จะกำหนด **จุดตรวจสอบระยะมองเห็นจุดแรกเป็นจุดหลังจุดหาระยะมองเห็น**

# ขั้นตอนที่ 4 สร้างเส้นแนวมองเห็น (Create Sight Line)

**เม ื่อก ำห น ด จุด ห าแ ล ะจ ุด ต รวจ ส อ บ ระย ะม อ งเห ็น ไต ้แ ล ้วส ร้างเส ้น แ น ว มองเห็น (S ig ht Line) ระหว่างจุดด้งกล่าว**

# ขั้นตอนที่ 5 ตรวจสอบเส้นแนวมองเห็น (Check Sight Line)

จากเส้นแนวมองเห็นตรวจสอบว่าแนวดังกล่าวตัดกับแนวสิ่งกีดขวาง หรือไม่ โดยการใช้ฟังก์ชัน inters ใน AutoLISP ที่ทำหน้าที่หาจุดดัด (Intersection Point) ระหว่างเส้นตรง 2 เส้น ซึ่งในที่นี้คือเส้นแนวมองเห็น กับ แนวเส้นซึ่งอยู่ในฐานข้อมูลแนวสิ่ง กีดขวาง หากพบว่าเส้นแนวมองเห็นไม่ดัดกับแนวสิ่งกีดขวางจะกำหนดจุดตรวจสอบเป็นจุดกัด ไปหลังจุดตรวจสอบแรก แล้วดำเนินการตรวจสอบเช่นนี้ไปเรื่อยๆจนกระทั่งเส้นแนวมองเห็นดัด กับแนวสิ่งกีดขวาง หรือ จนกระทั่งสิ้นสุดแนวเส้นทาง แต่หากพบว่าเส้นแนวมองเห็นดัดกับแนว สิ่งกีดขวางกีจะกำหนดระยะห่างตามแนวเส้นทางระหว่างจุดหาและจุดตรวจสอบก่อนหน้าเป็น ระยะการมองเห็นในแนวราบของจุดหาระยะมองเห็นนั้น และจะเปลี่ยนจุดหาระยะมองเห็นเป็น จุดกัดไปและดำเนินการชํ้าไปเรื่อยๆจนกระทั่งสิ้นสุดแนวเส้นทาง

# ขั้นตอนที่ 6 จ้ดเรียงข้อมูลพิกัดบนแนวเส้นทางจากจุดสิ้นสุดไปจุดเริ่มต้น (Sort Data Point From End Point to start Point)

จากข้อมูลพิกัดบนแนวเส้นทาง จะดัดเรียงข้อมูลพิกัดบนแนวเส้นทาง จากจุดสิ้นสุดไปยังจุดเริ่มต้นแนวเส้นทาง เพื่อเป็นข้อมูลในการคำนวณหาระยะมองเห็นในแนว ราบจากจุดสิ้นสุดไปยังจุดเริ่มดันแนวเส้นทาง จากนั้นจะทำการคำนวณในขั้นตอนที่ 2 ถึงขั้น ดอนที่ 5 ชา

## ข้อมูลส่งออก

# □ ระยะมองเห็นในแนวราบของแนวเส้นทาง (Horizontal Sight Distance Profile)

เป็นข้อมูลพิกัดระหว่างข้อมูลตำแหน่งจุดหาระยะมองเห็นบนแนวเส้นทาง และระยะมอง เห็นในแนวราบของจุดนั้น 2 ชุดข้อมูลคือจากจุดเริ่มดันไปยังจุดสิ้นสุด และจากจุดสิ้นสุดมายังจุด เริ่มต้นแนวเส้นทาง แล้วนำพิกัดดังกล่าวมาพล็อตเป็นผังเส้นระยะมองเห็นในแนวราบที่ตำแหน่ง ต่างๆบนแนวเส้นทาง

## 3.4.2 แนวคิดและหลักการทำงานของโปรแกรมหาระยะมองเห็นในแนวดิ่ง

ผู้วิจัยพัฒนาโปรแกรม โดยใช้แนวคิดและหลักการหาระยะมองเห็นในแนวดิ่ง ตาม มาตรฐาน AASHTO Geometric Design Policy (1994) ซึ่งได้'นำเสนอไว้ในบทที่ 2 แสดง ดังแผนผังรูปที่ 3.12 โดยมีรายละเอียดดังนี้

## ข้อมูลป้อนเข้าสู่โปรแกรม

### □ แนวทางดิ่ง (Vertical Alignment)

เปีนแนวทางดิ่งที่ต้องการหาระยะมองเห็นในแนวดิ่ง ซึ่งสามารถเตรียมแนวเส้นดังกล่าว จากโปรแกรม Softdesk เมื่อเตรียมแนวทางดิ่งแล้วเสร็จ ต้องแปลงแนวเส้นต่างๆ ให็โปรแกรม Softdesk ทราบว่าแนวเส้นต่างๆเหล่านั้นคือแนวทางดิ่งของถนน จากคำสั่ง Define FG Centerline จากเมนู Profile > Vertical Alignments ของโปรแกรม Softdesk ดังรายละเอียดที นำเสนอมาแล้วในหัวข้อ 3.3.2

จากนั้นจึงสร้างแนวทางดิ่งมีระดับความสูงตามจริง กล่าวคือมีลัตราส่วนทางดิ่ง (Vertical Scale) เท่ากับ 1:1 โดยใช้คำสั่ง Profile > Create Profile... และให้จัดเตรียมแนว ทางดิ่งดังกล่าวให้อยู่ใน Obstruction Layer เนื่องจากสิ่งบดบังแนวการมองเห็นในแนวทางดิ่ง ก็ คือเส้นแนวทางดิ่งนั้นเอง

## □ ข้อมูลพิกัดบนแนวทางดิ่ง (Data Point On Vertical Alignment)

เนื่องจากโปรแกรม Softdesk ไม่มีฟังก์ชันในการหาคำพิกัดต่างๆบนแนวทางดิ่ง จึงต้อง Define Alignment เส้นแนวทางดิ่งที่มีอัตราส่วนทางดิ่งเท่ากับ 1:1 ให้มีลักษณะเป็นแนวทาง ราบ โดยใช้คำสั่ง Align > Define from Entities ในเมนู Align จากนั้นจึงเตรียมข้อมูลคำพิกัด ต่างๆบนแนวเส้นทางจากคำสั่ง Align>Locate Point>Measure Alignment ในเมนู Align โดย ระยะห่างระหว่างจุดจะเป็นความละเอียดในการคำนวณหาระยะการมองเห็น ผู้วิจัยได้กำหนด ระยะตรวจสอบในเบื้องต้นทุกระยะ 10 เมตร ซึ่งสามารถเปลี่ยนแปลงค่าได้ตามความเหมาะสม

### □ พารามิเตอร์ที่ใซในการตรวจสอบ (Vertical Sight Distance Param eters)

เป็นการกำหนดคุณสมบัติในการตรวจสอบ ได้แก่ ประเภทของระยะมองเห็น, ความสูง ของตาซึ่งขึ้นกับชนิดของรถยนต์ และความสูงของวัตถุ ซึ่งขึ้นกับประเภทของระยะการมองเห็น เป็นดัน เนื่องจากค่าดังกล่าวมีความแตกต่างกันตามแต่ละสถาบัน ดังที่เสนอไว่ในห้วข้อ 2.3.2 ผู้ วิจัยจึงกำหนดค่าเบื้องต้นสำหรับค่าดังกล่าวไว้ ตามมาตรฐานของ AASHTO Geometric Design Policy (1994) ดังนี

P?ro

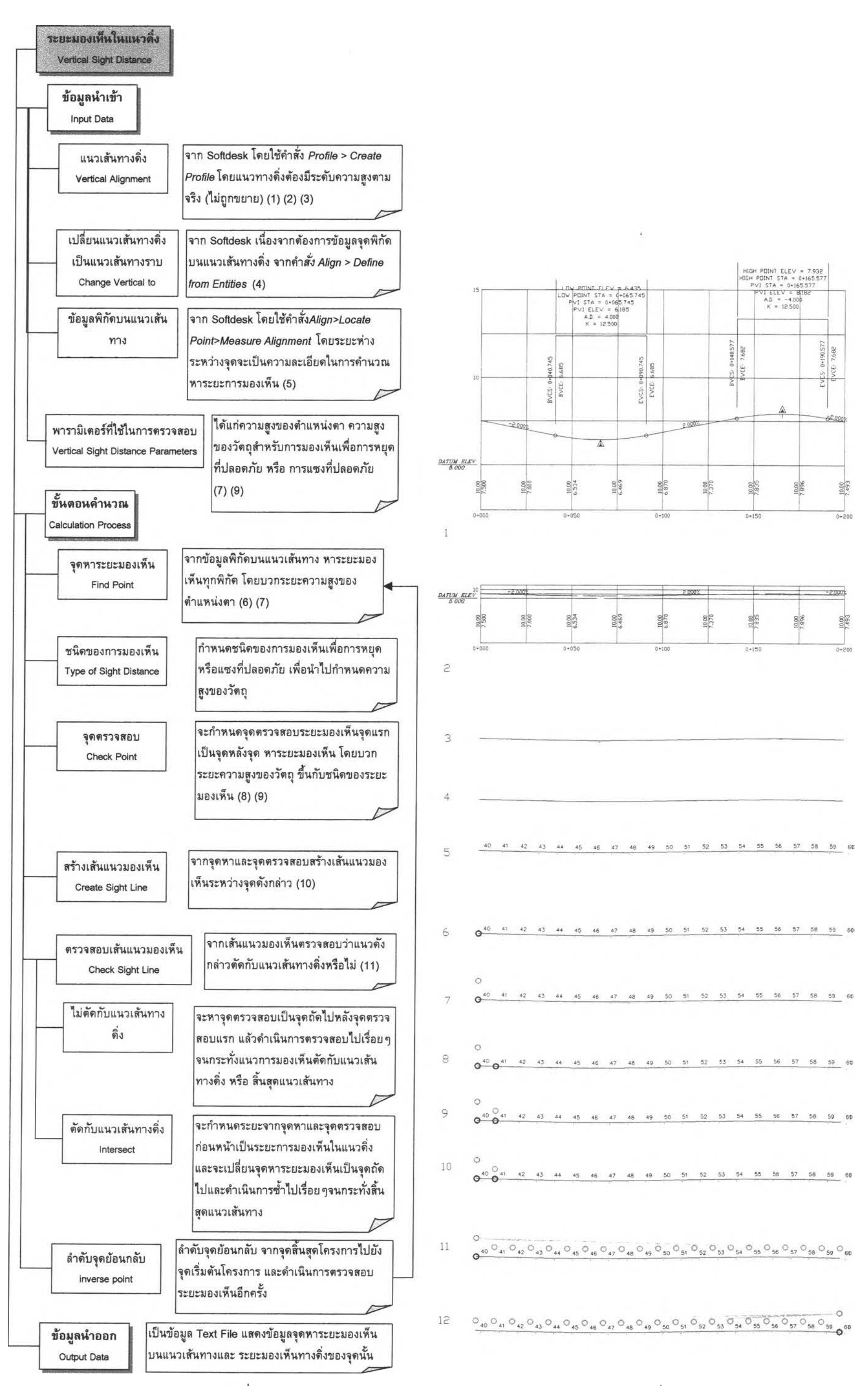

รปที่ 3.12 แนวคิดและหลักการทำงานของโปรแกรมหาระยะมองเห็นในแนวดิ่ง

- 1) ความสูงของตา กำหนดให้มีค่าเท่ากบ 1.07 เมตร (สำหรับรถยนต์นั่ง)
- 2) ความสูงของวัตถุ สำหรับระยะมองเห็นเพื่อการหยุด กำหนดให้มีค่าเท่าก้บ 0.15 เมตร

3) ความสูงของวัตถุ สำหรับระยะมองเห็นเพื่อการแซง กำหนดให้มีค่าเท่ากับ 1.35 เมตร ซึ่งสามารถเปลี่ยนแปลงค่าได้ตามความเหมาะสม

# ขั้นตอนคำนวณ

ในขั้นตอนการคำนวณ ผู้วิจัยพัฒนาโปรแกรมจาก AutoLISP โดยตั้งชื่อไฟล์ที่พัฒนาว่า Vsd.lsp

# ขั้นตอนที่ 1 สร้างฮุานข้อมลแนวทางดิ่ง (Obstruction Database)

จากข้อมูลแนวทางดิ่งบน Obstruction Layer จะใช้ฟังกัซัน tblsearch, ssget และ enget ใน AutoLISP เพื่อสร้างข้อมูลพิกัดจุดด้น และจุดปลาย ของเส้นแนวทางดิ่ง แด่ละเส้นไว้ เป็นฐานข้อมูลแนวสิ่งกีดขวาง ด้งรายเอียดที่เสนอไว้ในห้วข้อ 3.4.1

# ขั้นตอนที่ 2 ชนิดของการมองเห็น (Type of Sight Distance)

กำหนดชนิดของการมองเห็นว่าเป็นระยะมองเห็นเพื่อการหยุดหรือแซง ที่ปลอดภัย เพื่อนำไปกำหนดความสูงของวัตถุ

# ขั้นตอนที่ 3 กำหนดจุดหาระยะมองเห็นจากจุดเริ่มต้นแนวเส้นทาง (Find Point From start Point)

จากข้อมูลพิกัดบนแนวทางดิ่ง จะดำเนินการหาระยะมองเห็นของทุก ๆ พิกัด โดยนำจุดพิกัดที่เตรียมไว้บวกด้วยความสูงของตาผู้ข้บขี่

# ขั้นตอนที่ **4** กำหนดจุดตรวจสอบจากจุดเริ่มต้นไปย้งจุดสิ้นสุดแนวเส้นทาง (Check Point From Start Point to End Point)

จะกำหนดจุดตรวจสอบระยะมองเห็นจุดแรกเป็นจุดหลังจุดหาระยะมอง เห็น โดยบวกระยะความสูงของวัตถุ ขึ้นกับชนิดของระยะมองเห็น โดยเริ่มจากด้านจุดเริ่มด้น แนวเส้นทางไปยังจุดสิ้นสุดแนวเส้นทาง

# ขั้นตอนที่ 5 สร้างเส้นแนวมองเห็น (Create Sight Line)

เมื่อกำหนดจุดหาและจุดตรวจสอบระยะมองเห็นได้แล้วสร้างเส้นแนว มองเห็น (Sight Line) ระหว่างจุดด้งกล่าว

# ขั้นตอนที่ 6 ตรวจสอบเส้นแนวมองเห็น (Check Sight Line)

จากเส้นแนวมองเห็นตรวจสอบว่าแนวดังกล่าวตัดกับแนวทางดิ่งหรือ ไม่ โดยการใช้ฟังก์ชัน inters ใน AutoLISP ดังรายละเอียดที่นำเสนอไว่ในหัวข้อ 3.4.1 หากพบ ว่าเส้นแนวมองเห็นไม่ดัดกับแนวทางดิ่งจะกำหนดจุดตรวจสอบเป็นจุดกัดไปหลังจุดตรวจสอบ แรก แล้วดำเนินการตรวจสอบเช่นนี้ไปเรื่อยๆจนกระทงเส้นแนวมองเห็นดัดกับแนวทางดิ่ง หรือ จนกระทั้งสิ้นสุดแนวเส้นทาง แด่หากพบว่าเส้นแนวมองเห็นดัดกับแนวทางดิ่งก็จะกำหนดระยะ ระหว่างจุดหาและจุดตรวจสอบก่อนหน้าเป็นระยะการมองเห็นในแนวดิ่งของจุดหาระยะมองเห็น นั้น และจะเปลี่ยนจุดหาระยะมองเห็นเป็นจุดถัดไปและดำเนินการซ้ำไปเรื่อยๆจนกระทั่งสิ้นสุด แนวเส้นทางดิ่ง

# ขั้นตอนที่ 7 จ้ดเรียงข้อมูลพิกัดบนแนวเส้นทางจากจุดสิ้นสุดไปจุดเริ่มต้น (Sort Data Point From End Point to start Point)

จากข้อมูลพิกัดบนแนวเส้นทาง จะจัดเรียงข้อมูลพิกัดบนแนวเส้นทาง จากจุดสิ้นสุดไปยังจุดเริ่มต้นแนวเส้นทาง เพื่อเป็นข้อมูลคำนวณหาระยะมองเห็นในแนวดิ่ง จากจุดสิ้นสุดไปยังจุดเริ่มต้นแนวเส้นทาง จากนั้นจะทำการคำนวณในขั้นตอนที่ 3 ถึงขั้นตอนที่ 6 ซํ้า

# ข้อมูลนำออก

# □ ระยะมองเห็นในแนวดิ่งของแนวเส้นทาง (Vertical Sight Distance Profile)

เป็นข้อมูลพิกัดระหว่างข้อมูลตำแหน่งจุดหาระยะมองเห็นบนแนวเส้นทางและ ระยะมอง เห็นในแนวดิงของจุดนั้น 2 ชุดข้อมูลคือจากจุดเริมต้นไปยังจุดสิ้นสุด และจากจุดสิ้นสุดมายังจุด เริ่มต้นแนวเส้นทาง แล้วนำพิกัดดังกล่าวมาพล็อตเป็นผังเส้นระยะมองเห็นในแนวดิ่งที่ตำแหน่ง ต่างๆบนแนวเส้นทาง